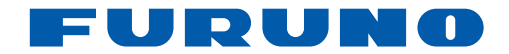

# *Écran maritime* **MU-150HD**

**www.furuno.co.jp**

Pub. No. OFR-44560-A DATE OF ISSUE: JUN. 2010

## **REMARQUES IMPORTANTES**

#### **Généralités**

- L'utilisateur de cet appareil doit lire et suivre attentivement les descriptions de ce manuel. Toute erreur d'utilisation ou de maintenance risque d'annuler la garantie et de provoquer des blessures.
- Toute copie partielle ou intégrale du présent manuel sans l'accord écrit préalable de FURUNO est formellement interdite.
- En cas de perte ou de dégradation du présent manuel, contactez votre revendeur pour le remplacer.
- Le contenu du présent manuel et les caractéristiques techniques peuvent faire l'objet de modifications sans préavis.
- Les exemples d'écrans (ou illustrations) contenus dans le présent manuel peuvent différer des écrans réels. Ils dépendent de la configuration de votre système et des paramètres de votre appareil.
- Merci de ranger soigneusement le présent manuel afin de pouvoir le consulter ultérieurement.
- Toute modification de cet appareil (et du logiciel) par des personnes non autorisées par FU-RUNO entraînerait l'annulation de la garantie.
- Tous les noms de marques et de produits sont des marques commerciales, des marques déposées ou des marques de service appartenant à leurs détenteurs respectifs.

#### **Mise au rebut de cet appareil**

Pour mettre au rebut cet appareil, merci de vous conformer à la réglementation locale relative à l'élimination des déchets industriels. Pour la procédure de mise au rebut applicable aux Etats-Unis, consultez la page d'accueil de l'Electronics Industries Alliance (http://www.eiae.org/).

#### **Mise au rebut d'une batterie usagée**

Certains appareils FURUNO contiennent une ou plusieurs batteries. Pour savoir si c'est le cas du vôtre, consultez le chapitre consacré à la maintenance. Si votre appareil contient une ou plusieurs batteries, suivez les instructions ci-dessous.

#### **Au sein de l'Union européenne**

Le symbole de poubelle barrée indique que les batteries, quel que soit leur type, ne doivent pas être mises au rebut dans une poubelle classique, ni dans une décharge. Rapportez vos batteries usagées à un site de collecte de batteries conformément à votre législation de votre pays et à la directive Batteries Directive 2006/66/EU.

#### **Aux Etats-Unis**

Le symbole composé de trois flèches formant un triangle indique que les batteries rechargeables Ni-Cd et à l'acide de plomb doivent être recyclées. Veuillez rapporter les batteries usagées à un site de collecte conformément à la législation locale.

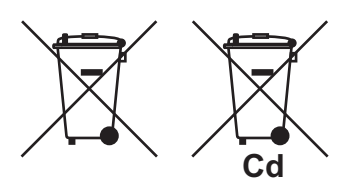

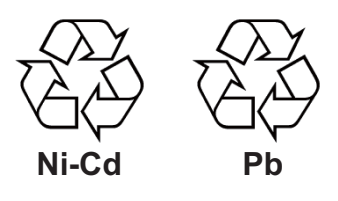

#### **Dans les autres pays**

Il n'y a pas de normes internationales pour le symbole de recyclage des batteries. Les symboles de recyclage peuvent être appelés à se multiplier au fur et à mesure que les autres pays en créeront.

# **CONSIGNES DE SÉCURITÉ**

Lisez ces instructions de sécurité avant d'utiliser cet appareil.

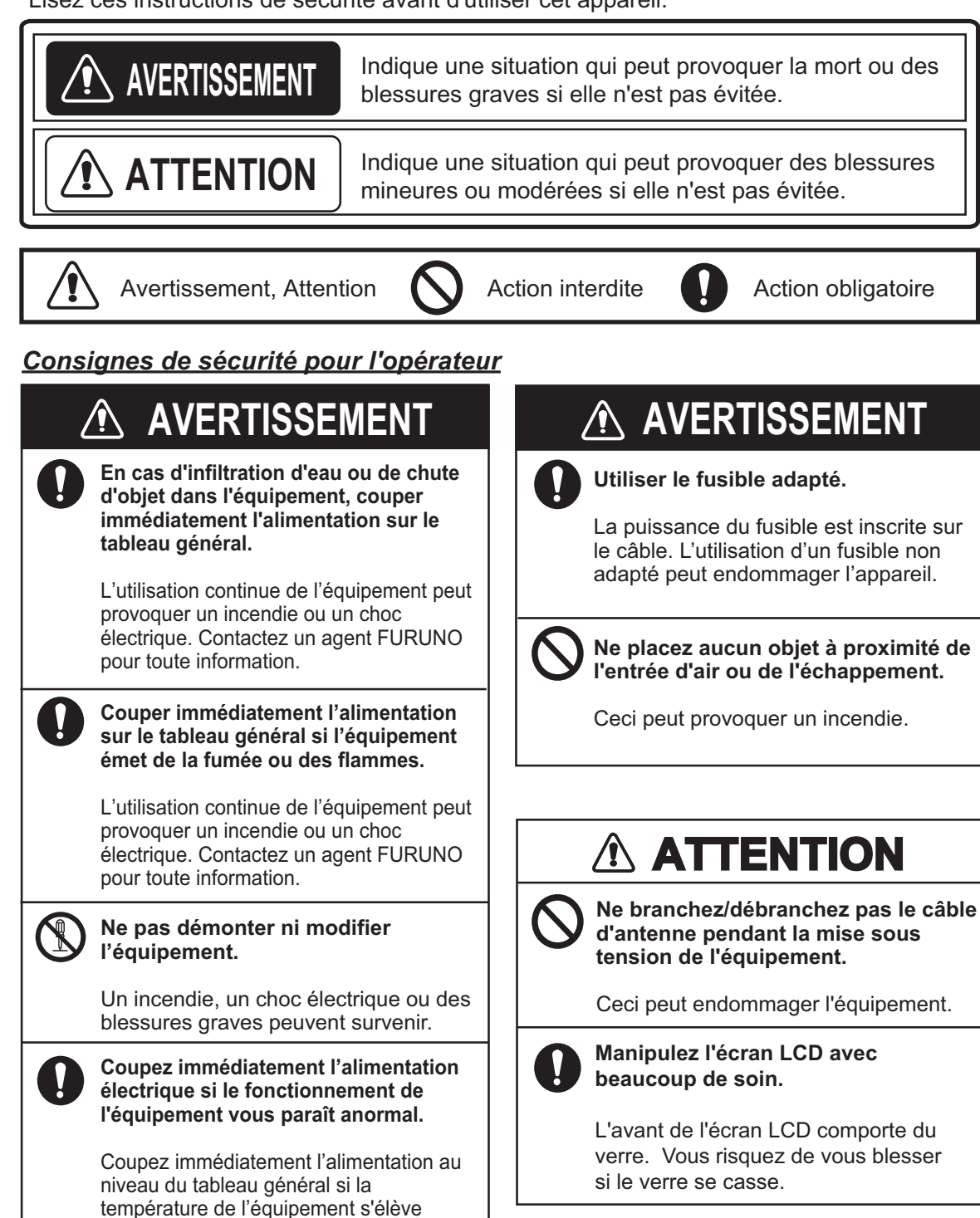

anormalement ou en cas d'émission de bruits suspects. Demandez conseil à un revendeur ou à un agent FURUNO.

#### *Consignes de sécurité pour l'installateur*

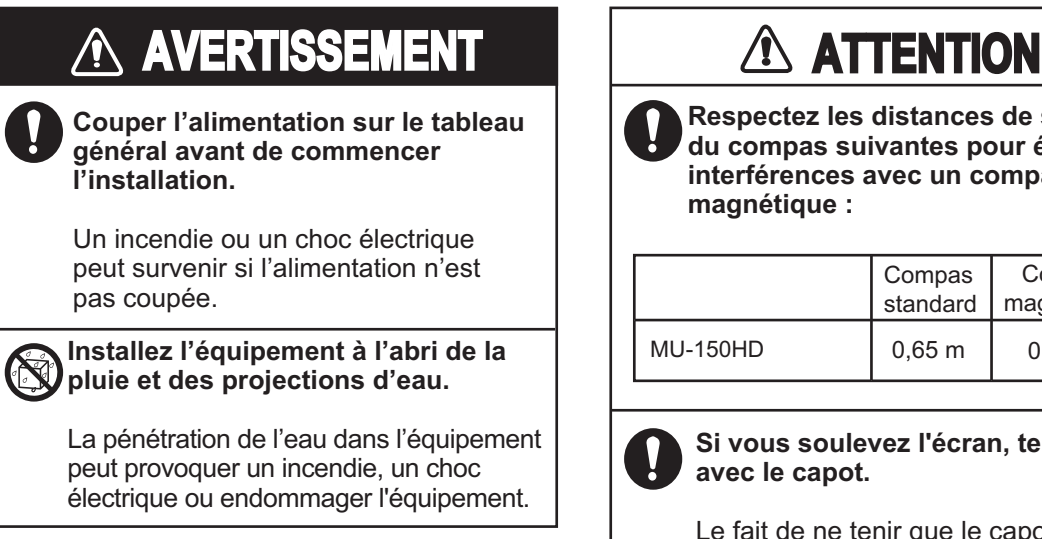

### **Respectez les distances de sécurité du compas suivantes pour éviter les interférences avec un compas**

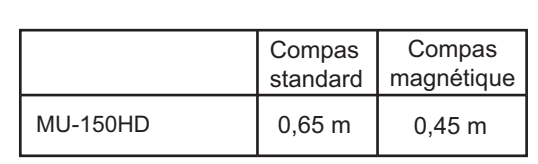

**magnétique :**

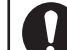

**Si vous soulevez l'écran, tenez-le avec le capot.**

Le fait de ne tenir que le capot peut entraîner une chute de l'écran, et probablement des blessures ou une détérioration de l'équipement.

### **À propos de l'écran LCD TFT** –

L'écran LCD TFT est fabriqué selon les dernières techniques LCD et affiche 99,99 % de ses pixels. Les 0,01 % de pixels restant peuvent disparaître ou clignoter, toutefois, il ne s'agit pas là d'un signe de dysfonctionnement.

## **TABLE DES MATIERES**

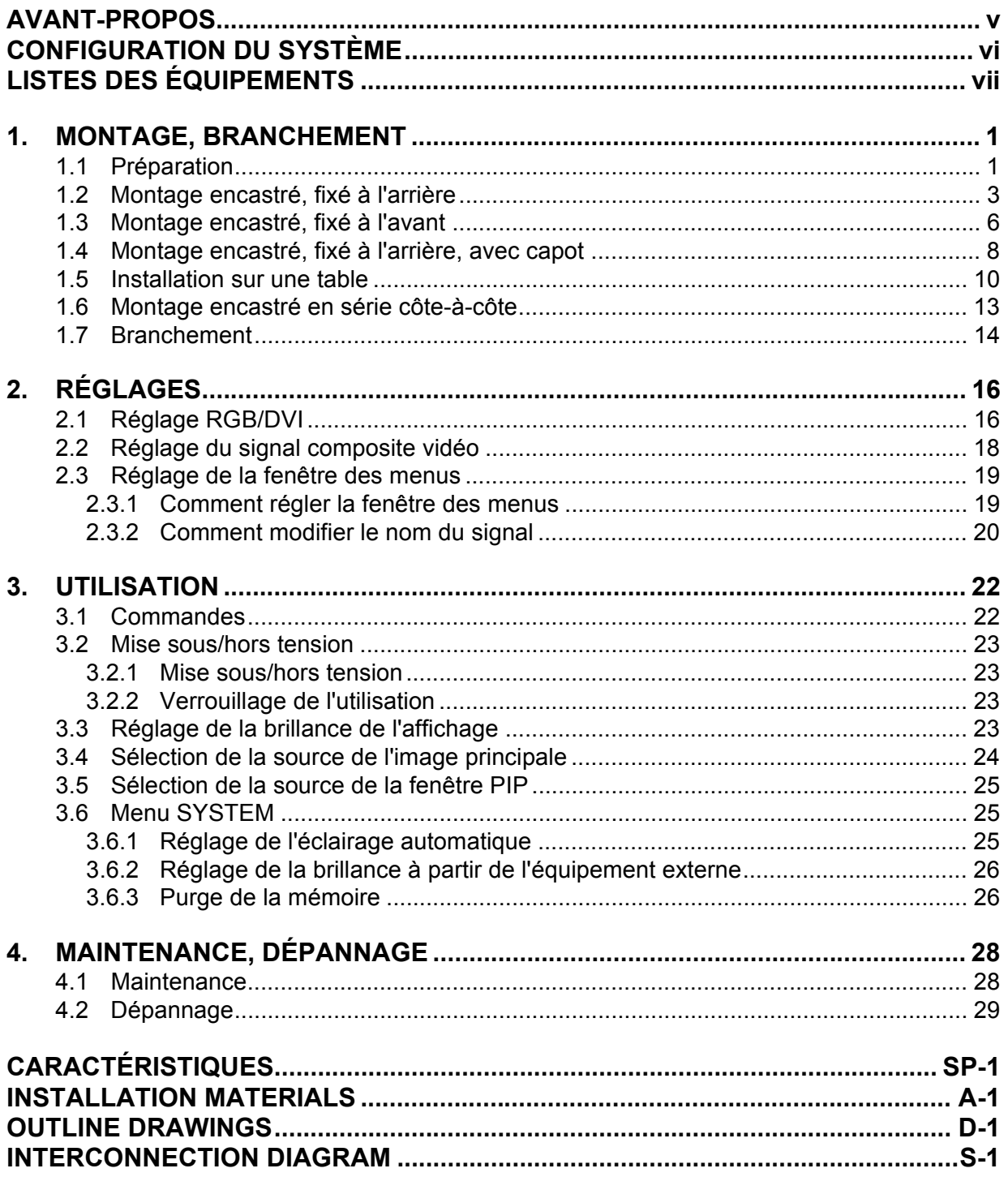

## <span id="page-6-0"></span>**AVANT-PROPOS**

#### **Quelques mots à l'intention de l'utilisateur du MU-150HD**

FURUNO Electric Company vous remercie d'avoir acheté l'écran maritime MU-150HD 15". Nous sommes convaincus que vous allez pouvoir constater par vous-même que la marque FURUNO est synonyme de qualité et de fiabilité.

Depuis plus de 60 ans, FURUNO Electric Company jouit d'une renommée mondiale enviée pour la qualité et la fiabilité de ses produits. Cette recherche constante de l'excellence est renforcée par notre vaste réseau mondial d'agents et de distributeurs.

Votre équipement a été conçu et fabriqué pour s'adapter aux conditions les plus rigoureuses en mer. Toutefois, pour un fonctionnement optimal, tout matériel doit être installé et entretenu correctement. Nous vous invitons par conséquent à lire et à suivre attentivement les procédures d'exploitation, d'installation et de maintenance du présent manuel.

Tout retour d'information dont vous pourriez nous faire part en tant qu'utilisateur final nous sera très précieux, ainsi que toute appréciation sur notre capacité à répondre à vos besoins.

Nous vous remercions de l'intérêt et de la confiance que vous portez aux produits FURUNO.

#### **Caractéristiques**

Les principales caractéristiques du MU-150HD sont les suivantes.

- Affichage RVB (1 ligne), Numérique (2 lignes) ou Composite (3 lignes).
- Écran principal ou distant pour des radars, sondeurs vidéo, sonars, traceurs. Pour connaître les équipements pouvant être connectés, reportez-vous à "Équipement pouvant être connecté" de la page vi.
- Écran haute résolution de 1024 x 768 (XGA)
- Luminosité de 1 000 cd/m<sup>2</sup> (maximum) et de 0,3 cd/m<sup>2</sup> ou moins (minimum) pour un affichage approprié de jour comme de nuit.
- Réglage automatique de la luminosité à l'aide du capteur d'éclairage.
- Fonction d'incrustation
- Mise sous/hors tension automatique via le signal DVI.

#### **Numéro du programme**

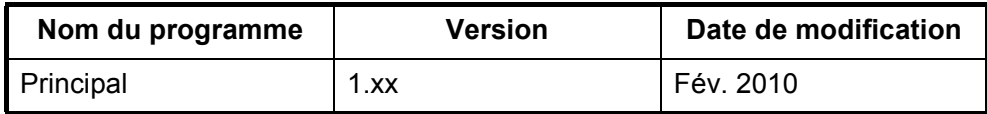

xx : modification mineure

## <span id="page-7-0"></span>**CONFIGURATION DU SYSTÈME**

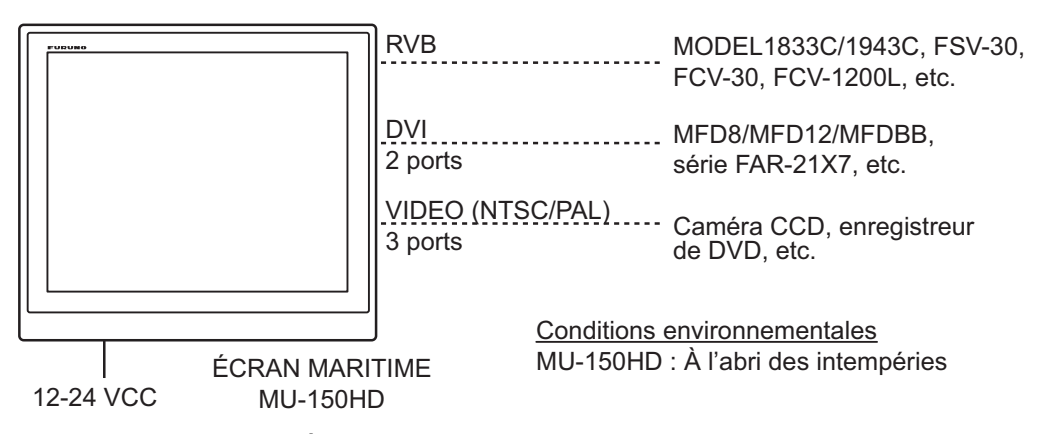

#### *Équipement pouvant être connecté*

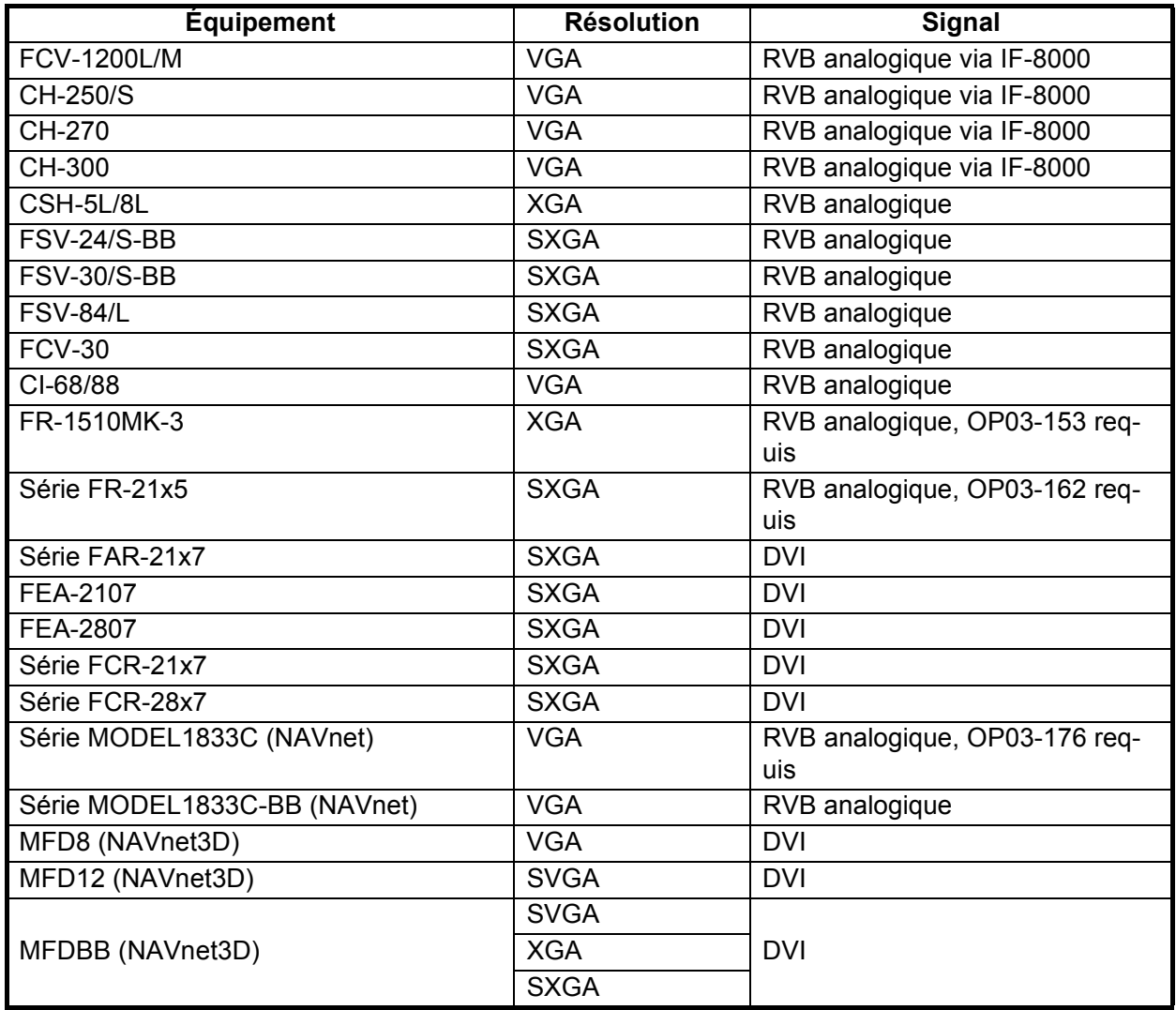

**Remarque 1:** Cet équipement est utilisé comme écran pour un radar ou ECDIS non SOLAS.

**Remarque 2:** Orientation paysage uniquement.

**Remarque 3:** Avec une entrée SXGA, un cercle peut apparaître sous forme d'ellipse en raison d'un format d'image différent. Reportez-vous à "DISP MODE\*" de la page 17. La lecture des petits caractères peut également être difficile.

## <span id="page-8-0"></span>**LISTES DES ÉQUIPEMENTS**

### **Équipements standard**

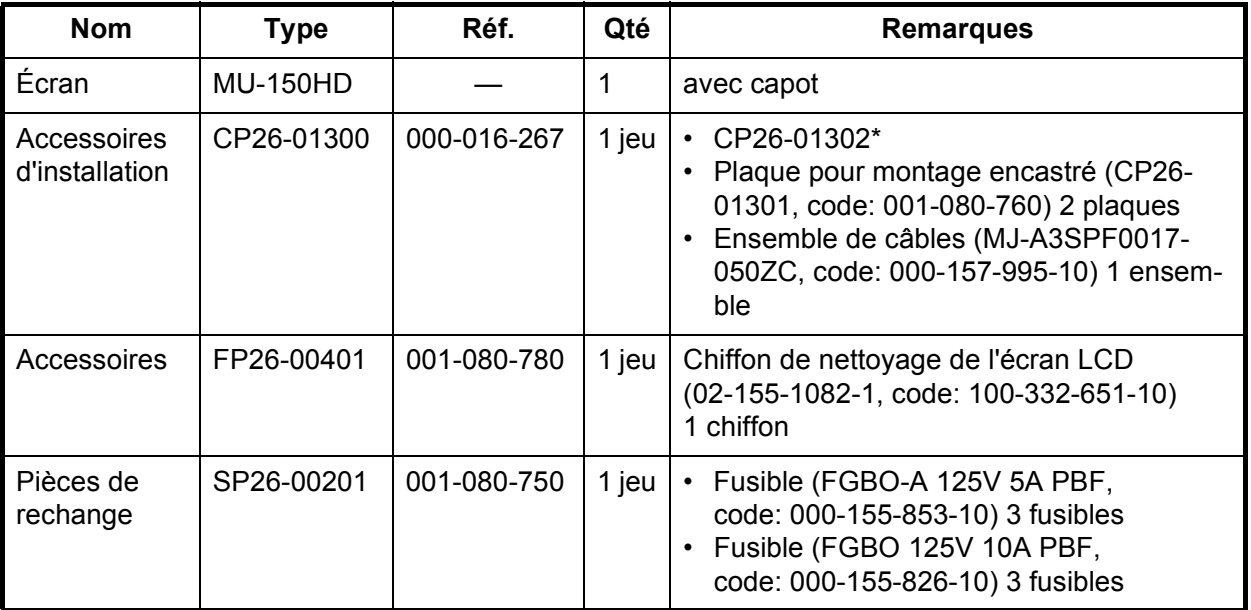

\* : reportez-vous aux accessoires d'installation à la fin du présent manuel.

## **Équipements en option**

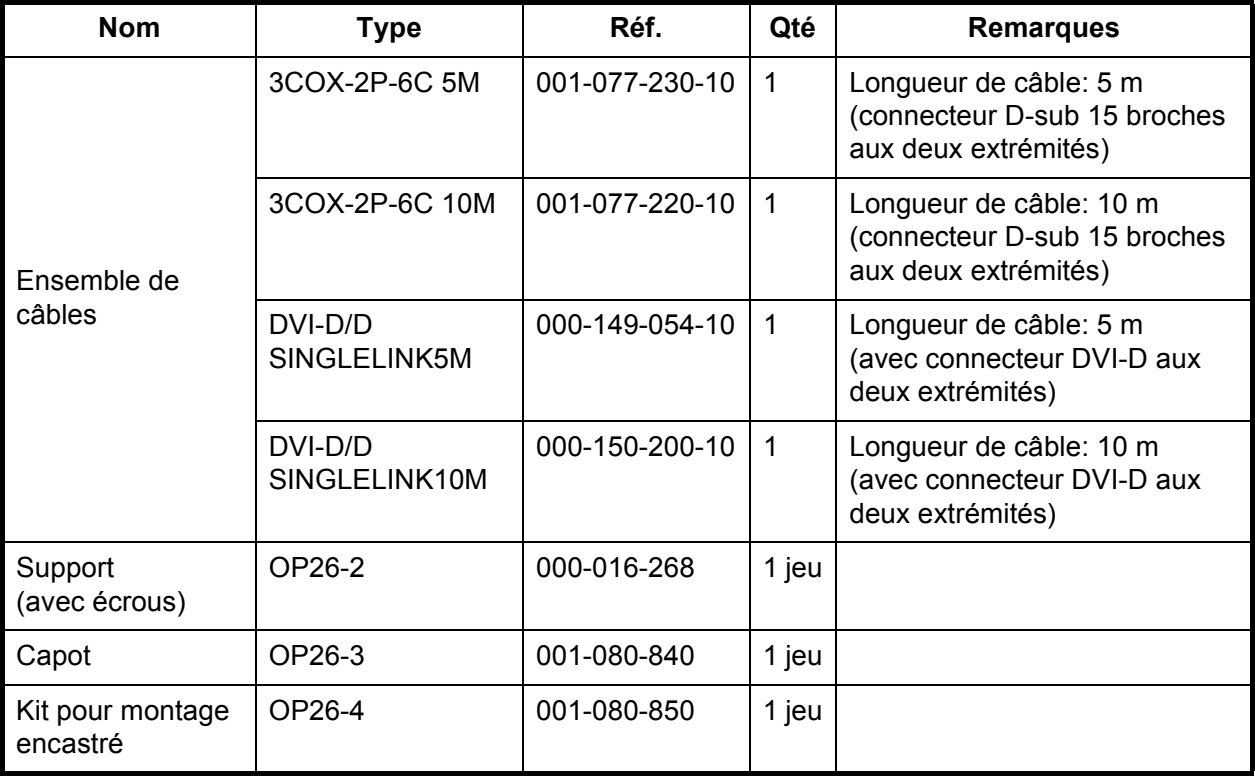

## <span id="page-9-0"></span>**1. MONTAGE, BRANCHEMENT**

## <span id="page-9-1"></span>**1.1 Préparation**

#### **Type de montage**

Vous pouvez installer l'écran comme suit. Voir le schéma à la fin du présent manuel pour connaître les dimensions de montage.

- Montage encastré, fixé à l'arrière (standard)
- Montage encastré, fixé à l'avant (en option)
- Montage encastré, fixé à l'arrière, avec capot (en option)
- Montage sur table (en option)
- Montage encastré en série côte-à-côte, fixé à l'arrière

**Remarque:** L'avant de l'écran LCD comporte du verre. Manipulez-le avec beaucoup de soin.

#### **Emplacement de montage**

Lorsque vous choisissez un emplacement, gardez en mémoire les points suivants :

- Assurez-vous que l'emplacement de montage est assez résistant pour supporter le poids de l'écran.
- N'exposez pas l'unité à la lumière directe du soleil. Un écran LCD peut noircir s'il est exposé trop longtemps à la lumière directe du soleil.
- Choisissez un emplacement où l'écran peut être observé et les commandes utilisées facilement.
- Laissez un espace suffisant autour de l'unité pour le dépannage et la maintenance. Voir le schéma à la fin du présent manuel pour l'espace minimum requis pour la maintenance.
- Tenez l'unité éloignée des zones exposées aux éclaboussures et à la pluie.
- Consultez les distances de sécurité du compas magnétique (voir page iii) pour éviter toute interférence de ce dernier.

#### **Retrait/mise en place du capot**

Avant d'installer cet écran, retirez le capot comme suit.

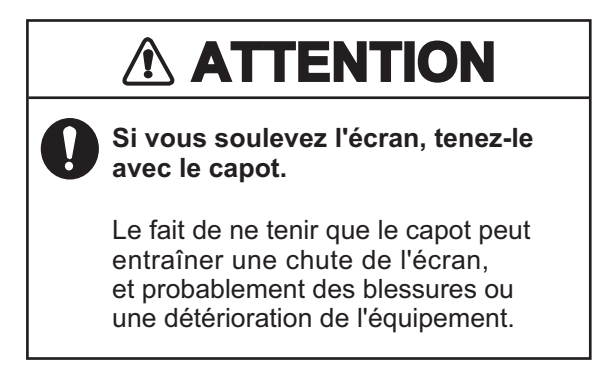

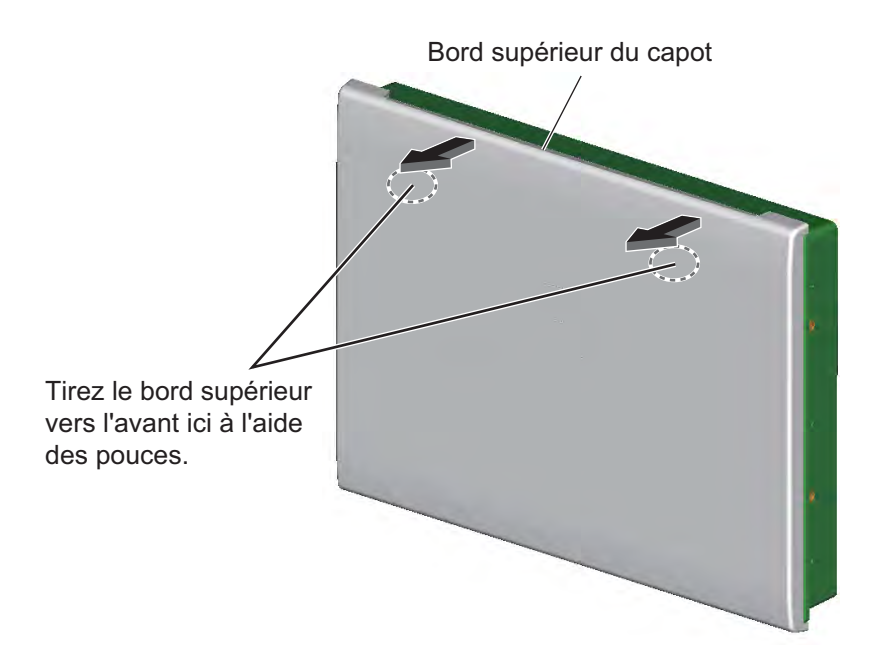

*Retrait du capot*

Pour mettre en place le capot, observez l'illustration ci-dessous.

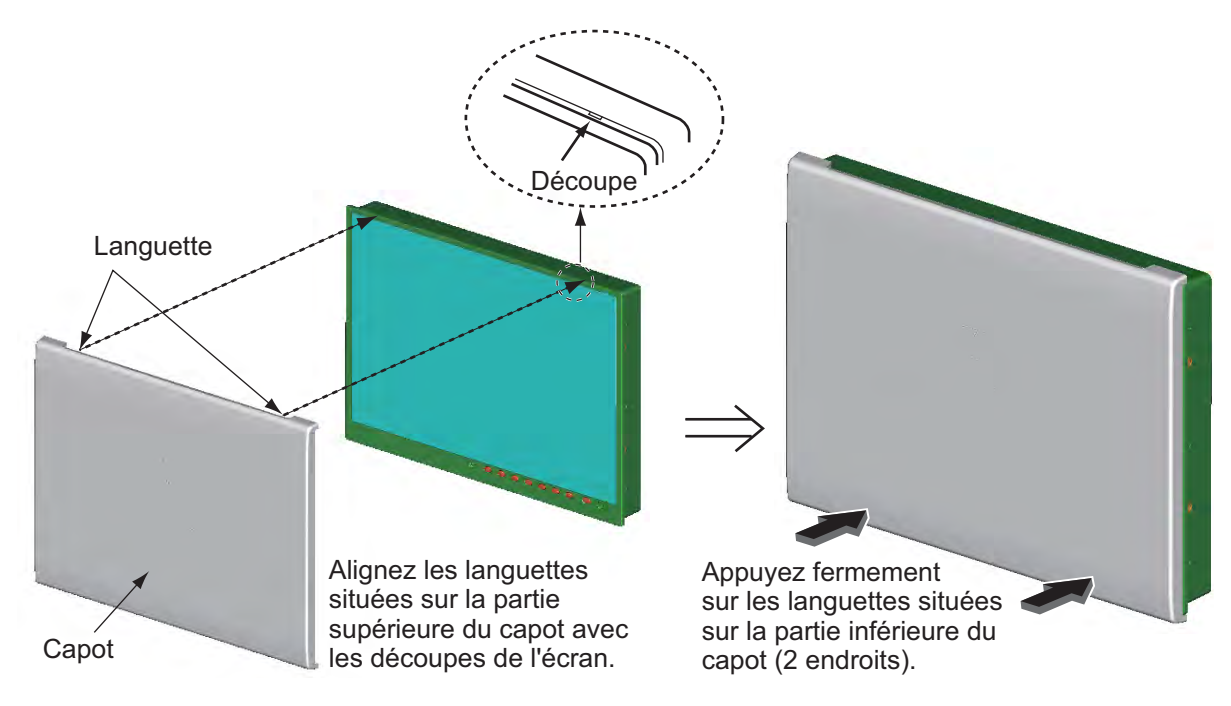

*Mise en place du capot*

#### **Passage des câbles**

Avant d'installer l'écran, passez tous les câbles qui seront utilisés. Voir le schéma d'interconnexion à la fin du présent manuel.

## <span id="page-11-1"></span><span id="page-11-0"></span>**1.2 Montage encastré, fixé à l'arrière**

Il s'agit de la méthode d'installation standard.

1. Procédez à une découpe dans l'emplacement de montage à l'aide du "gabarit d'encastrement" (fourni).

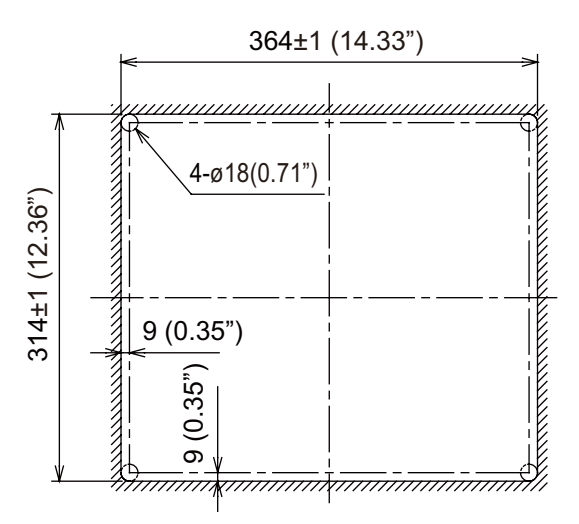

2. Fixez les mousses d'étanchéité pour montage encastré H15 et V15 dans l'ordre illustré ci-dessous.

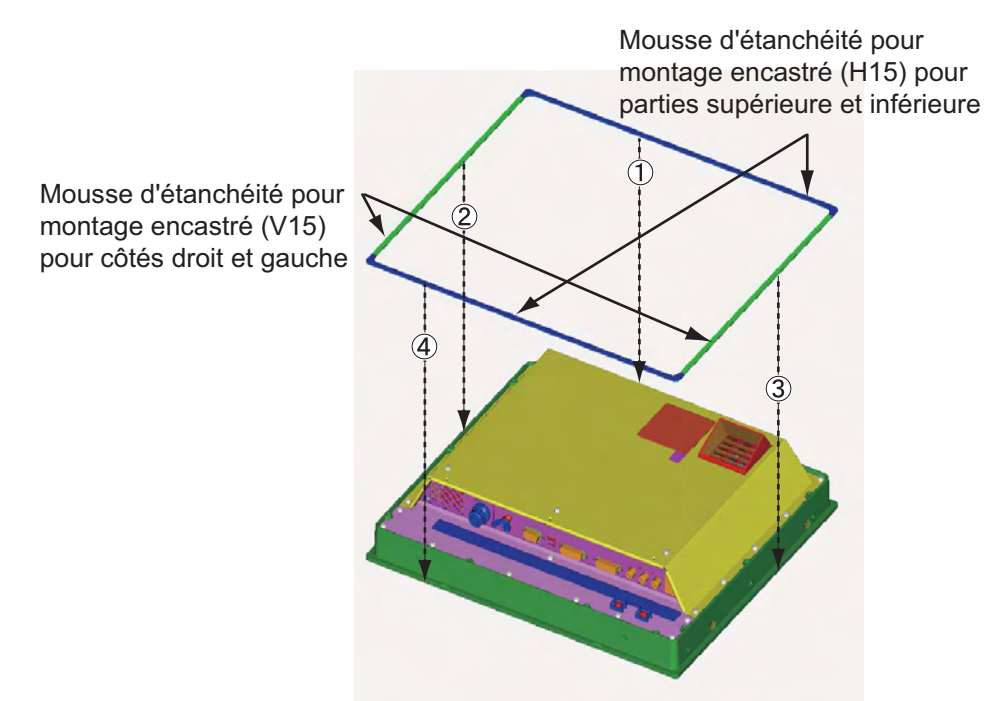

3. Connectez tous les câbles à l'arrière de l'écran. Reportez-vous à [section 1.7](#page-22-1).

4. Placez l'écran à l'emplacement de la découpe.

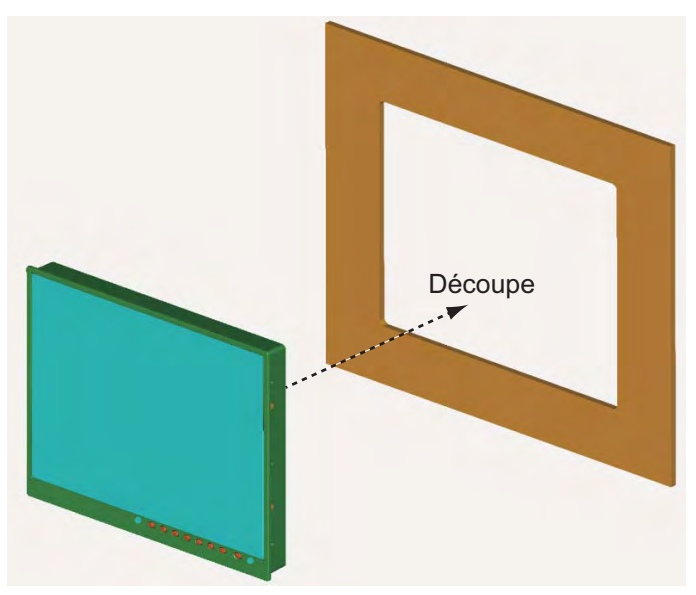

5. Vissez les vis à oreilles et les écrous à oreilles à la fixation pour montage encastré de telle sorte que le protecteur se déplace vers la plaque de montage.

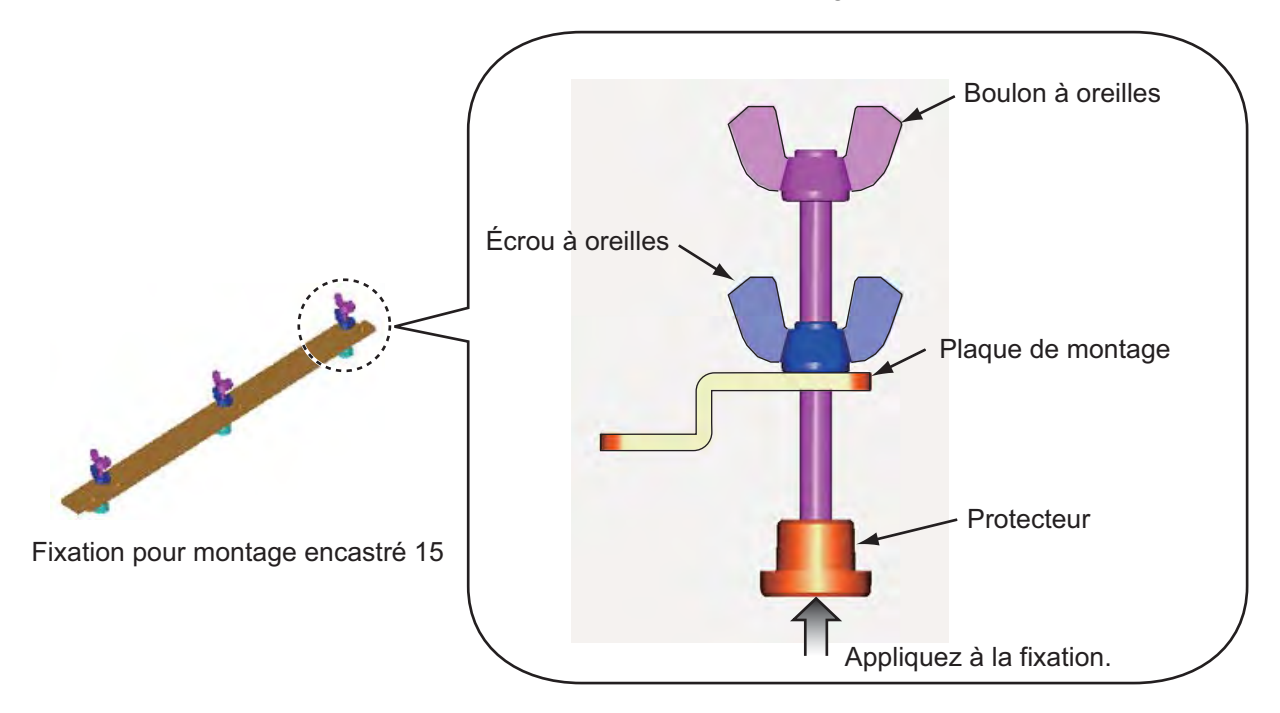

- 1. MONTAGE, BRANCHEMENT
- 6. Fixez la fixation pour montage encastré 15 sur les côtés droit et gauche à l'arrière de l'écran à l'aide des vis à rondelle (6 endroits).

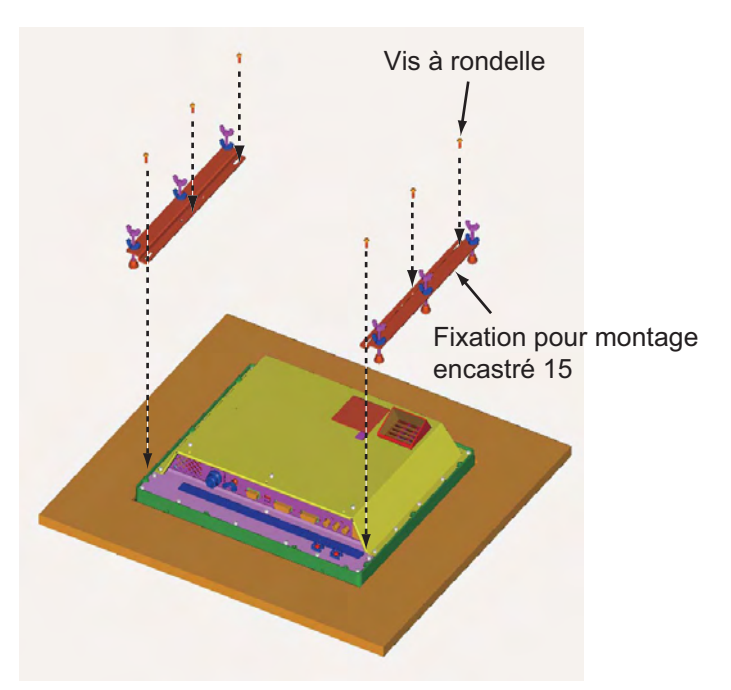

7. Vissez les vis à oreilles, dans l'ordre des numéros illustrés ci-dessous, de telle sorte que les protecteurs touchent le panneau de montage.

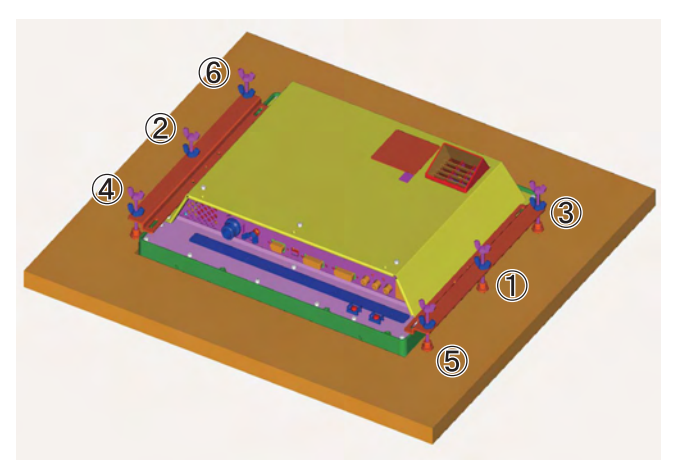

- 8. Vissez fermement les vis à oreilles, dans l'ordre illustré à l'étape 7.
- 9. Vissez fermement les écrous à oreilles.

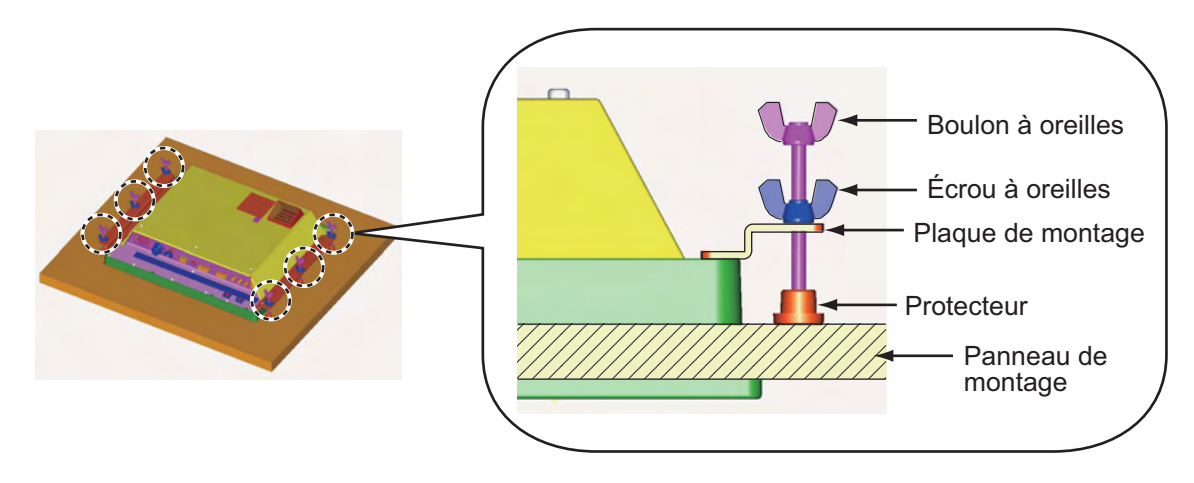

## <span id="page-14-0"></span>**1.3 Montage encastré, fixé à l'avant**

Si l'espace dont vous disposez pour fixer l'écran par l'arrière est insuffisant, vous pouvez le fixer par l'avant à l'aide du kit pour montage encastré OP26-4 (en option).

| <b>Nom</b>                            | Type      | Réf.           | Qté |
|---------------------------------------|-----------|----------------|-----|
| Panneau pour montage<br>encastré (15) | OP26-4-1  | 001-080-960-00 |     |
| Vis à rondelle                        | M4x10     | 000-163-836-10 |     |
| Vis taraudeuse                        | 5x20      | 000-162-609-10 |     |
| Gabarit d'encastrement                | C42-00909 | 000-172-636-10 |     |

*Kit pour montage encastré OP26-4 (Code : 001-080-850)*

1. Procédez à une découpe dans l'emplacement de montage à l'aide du gabarit d'encastrement (fourni).

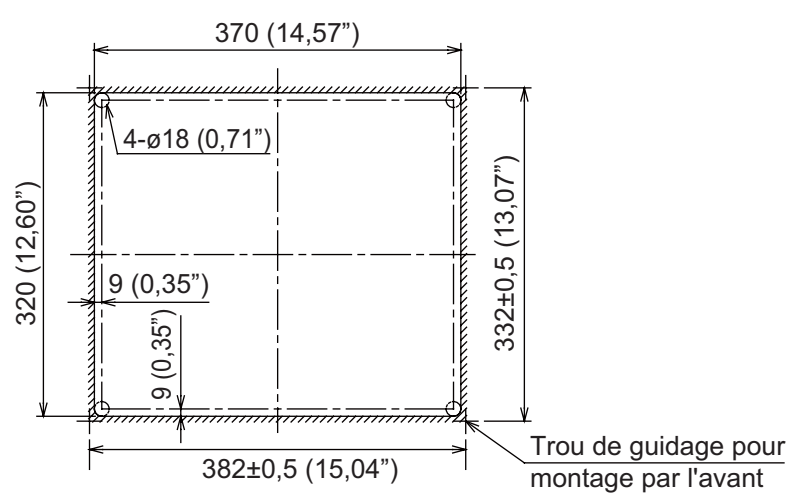

2. Fixez les mousses d'étanchéité pour montage encastré H15 et V15 dans l'ordre illustré ci-dessous.

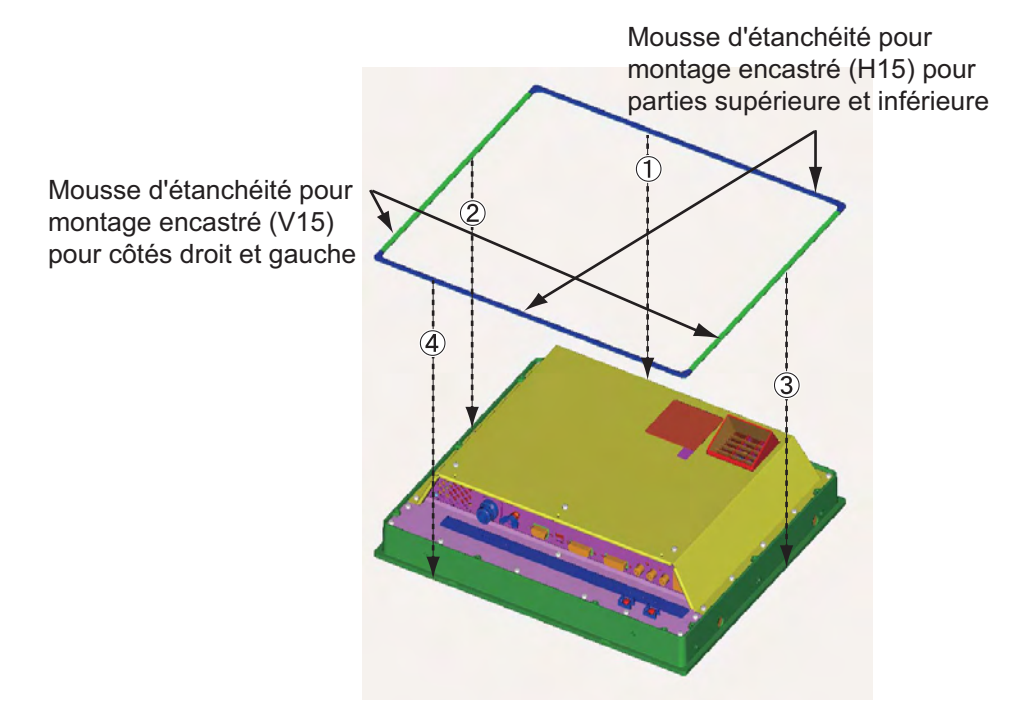

#### 1. MONTAGE, BRANCHEMENT

3. Fixez le panneau de montage encastré à l'écran par l'arrière à l'aide des vis à rondelle (8 endroits). Ne confondez pas le haut et le bas du panneau et vérifiez que les trous des vis sur le panneau et l'unité correspondent bien.

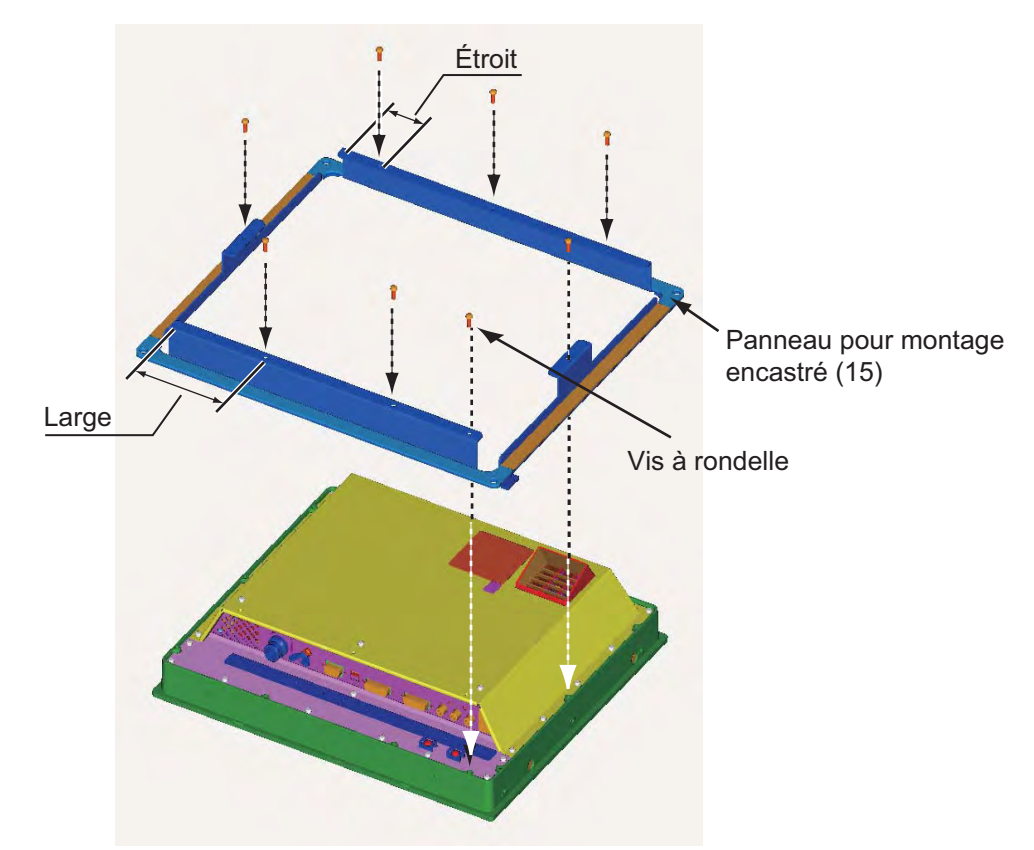

- 4. Connectez tous les câbles à l'arrière de l'écran. Reportez-vous à [section 1.7](#page-22-1).
- 5. Placez l'écran préparé à l'étape 3 sur la découpe de l'emplacement de montage.
- 6. Fixez l'écran à la découpe à l'aide des vis taraudeuses (4 endroits).

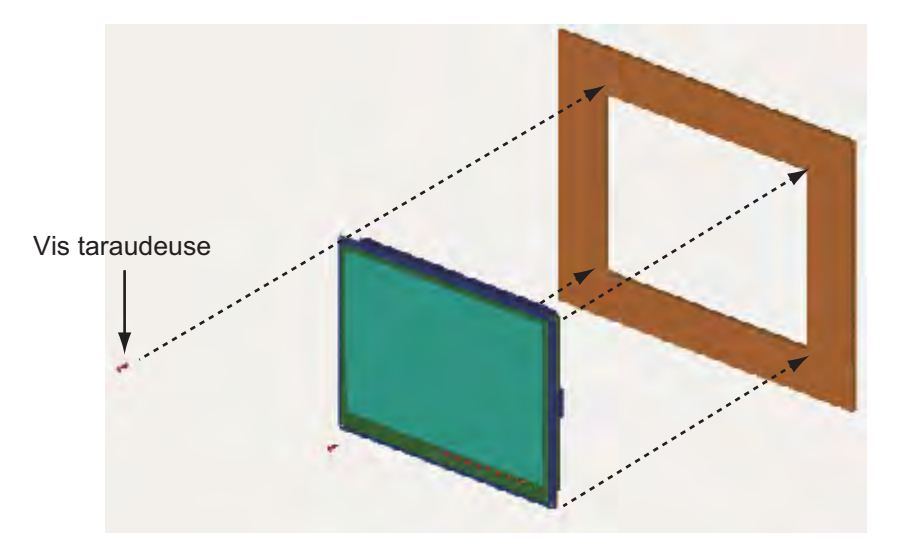

## <span id="page-16-0"></span>**1.4 Montage encastré, fixé à l'arrière, avec capot**

Vous pouvez fixer un capot lorsque vous encastrez l'unité par l'arrière en utilisant le capot OP26- 3 (en option).

| <b>Nom</b>                                  | <b>Type</b> | Réf.           | Qté |
|---------------------------------------------|-------------|----------------|-----|
| Capot (15)                                  | OP26-3-1    | 001-080-950-00 |     |
| Joint du capot pour montage F 15            | 26-005-2305 | 100-351-710-10 |     |
| Bas du joint du capot 15                    | 26-005-2306 | 100-351-720-10 |     |
| Côté du joint du capot pour<br>montage F 15 | 26-005-2307 | 100-351-730-10 | 2   |
| Plaque de fixation du capot 15              | 26-005-2302 | 100-351-321-10 | 2   |
| Écrou M4                                    | 03-163-2303 | 100-343-602-10 | 4   |
| Vis à tête plate                            | M3x8        | 000-172-167-10 | 6   |
| Gabarit d'encastrement                      | C42-00908   | 000-172-635-10 |     |

*Capot OP26-3 (Code : 001-080-840)*

1. Procédez à une découpe dans l'emplacement de montage à l'aide du gabarit d'encastrement (fourni).

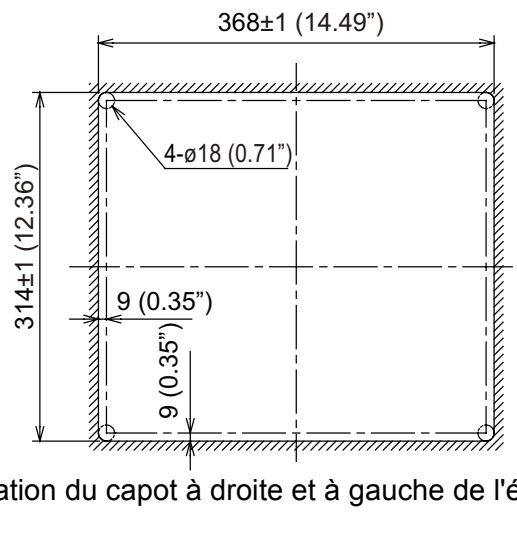

2. Fixez les plaques de fixation du capot à droite et à gauche de l'écran à l'aide des vis à tête plate (6 endroits).

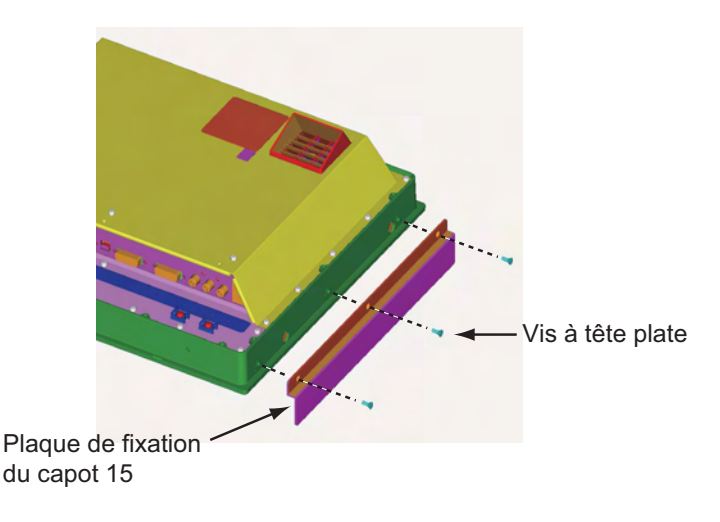

#### 1. MONTAGE, BRANCHEMENT

3. Fixez le "joint du capot pour montage F 15" au bord supérieur, le "bas du joint du capot 15" au bord inférieur, puis fixez le "côté du joint du capot pour montage F 15" aux côtés droit et gauche de l'écran par l'arrière comme illustré ci-dessous.

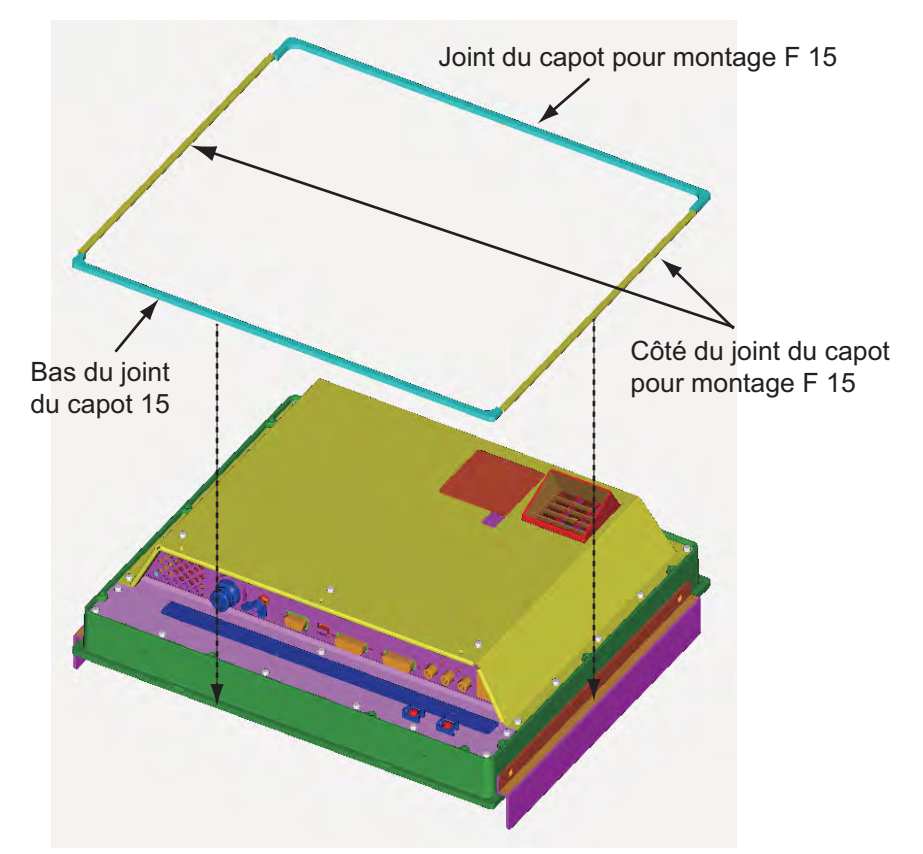

- 4. Suivez les étapes 3 à 9 de [section 1.2](#page-11-1) pour fixer l'écran à l'emplacement de montage.
- 5. Vissez fermement les écrous (4) à la plaque de fixation du capot.
- 6. Faites glisser les découpes du capot vers les écrous.

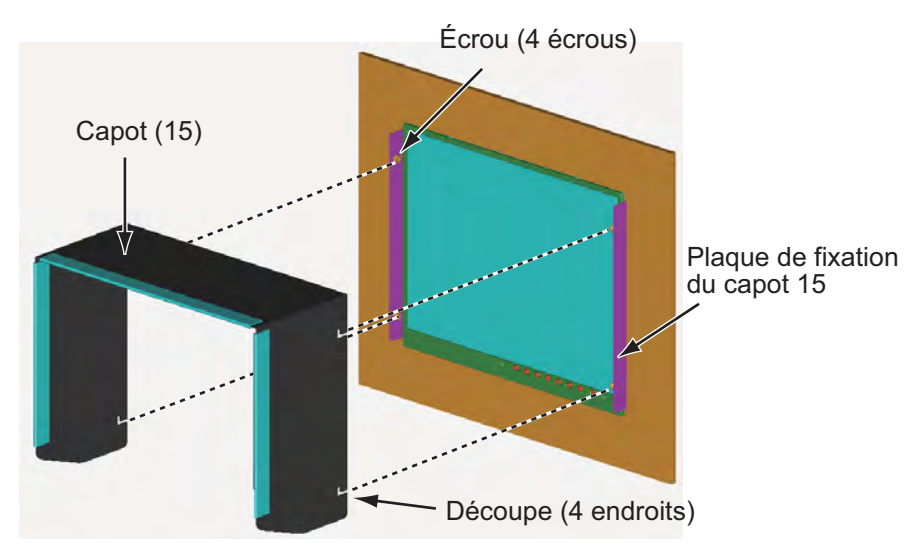

7. Appuyez sur la partie supérieure du capot pour placer les écrous dans les découpes.

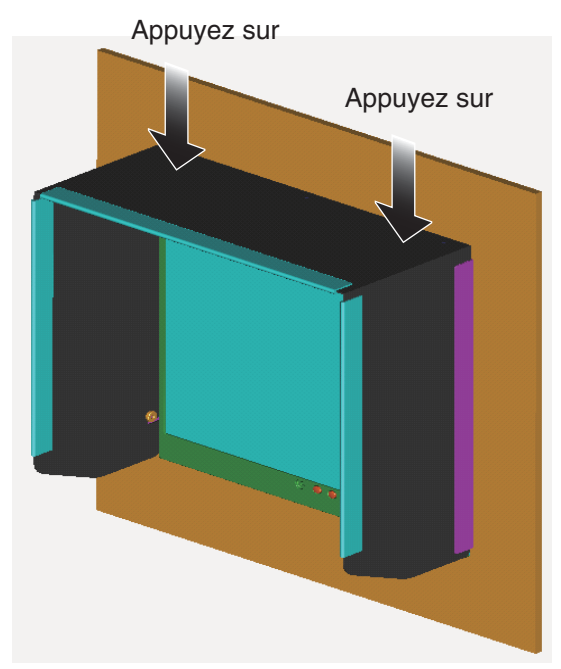

8. Fixez fermement le capot à l'aide des écrous (4 endroits).

## <span id="page-18-0"></span>**1.5 Installation sur une table**

Vous pouvez fixer l'écran à une tâche à l'aide du support OP26-2 (en option).

| <b>Nom</b>               | <b>Type</b> | Réf.           | Qté |
|--------------------------|-------------|----------------|-----|
| Support de fixation (15) | OP26-2-1    | 001-080-820-00 |     |
| Support avec écrous      | OP26-2-2    | 001-080-830-00 |     |
| Vis taraudeuse           | 5x20        | 000-162-608-10 |     |
| Vis à tête de serrage    | M4x10       | 000-172-165-10 | 9   |

*Support OP26-2 (code : 000-016-268)*

#### 1. MONTAGE, BRANCHEMENT

1. Desserrez les écrous du support pour séparer le support de montage du support.

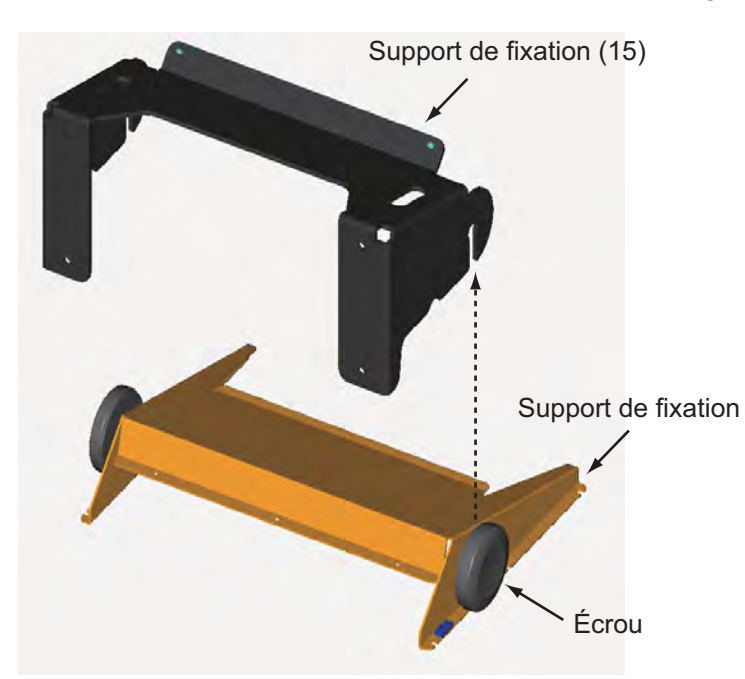

2. Fixez le support de montage à l'emplacement de montage à l'aide de quatre vis taraudeuses.

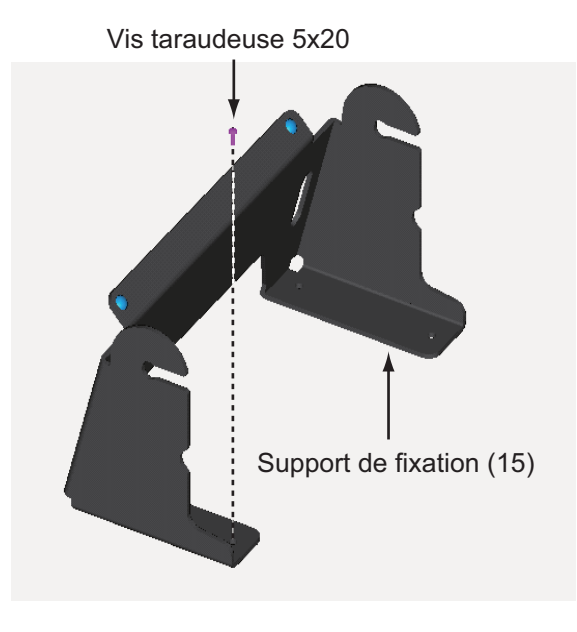

3. Fixez le support à l'arrière de l'écran à l'aide des vis à tête de serrage (9 endroits).

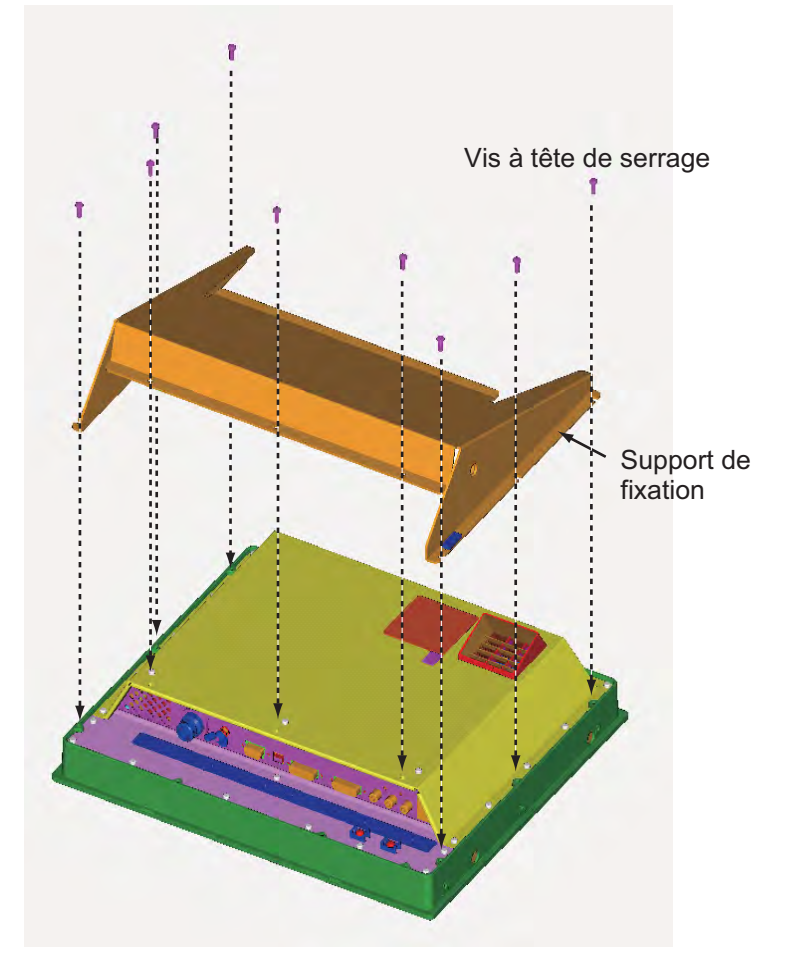

- 4. Connectez tous les câbles à l'arrière de l'écran. Reportez-vous à [section 1.7.](#page-22-1)
- 5. Desserrez les écrous du support et placez-les dans les encoches situées sur le support de montage.

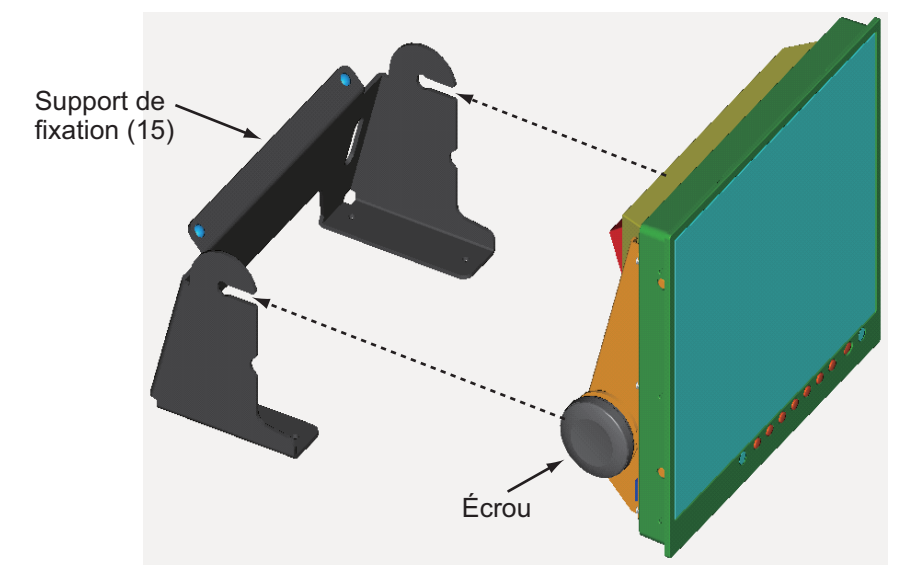

6. Réglez l'angle de l'écran et fixez fermement les écrous.

## <span id="page-21-0"></span>**1.6 Montage encastré en série côte-à-côte**

Vous pouvez encastrer deux écrans côte-à-côte.

1. Procédez à une découpe dans l'emplacement de montage comme illustré ci-dessous.

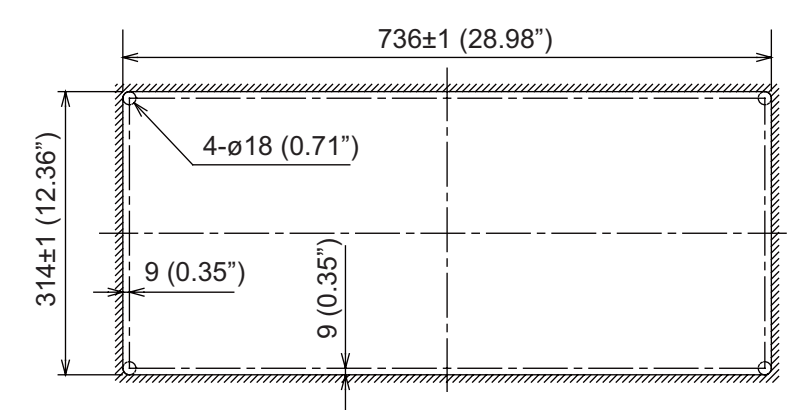

- 2. Suivez les étapes 2 à 5 de [section 1.2](#page-11-1) pour placer les deux écrans dans l'emplacement de montage.
- 3. Fixez les fixations pour montage encastré à l'aide des vis à rondelle afin de relier les deux écrans.

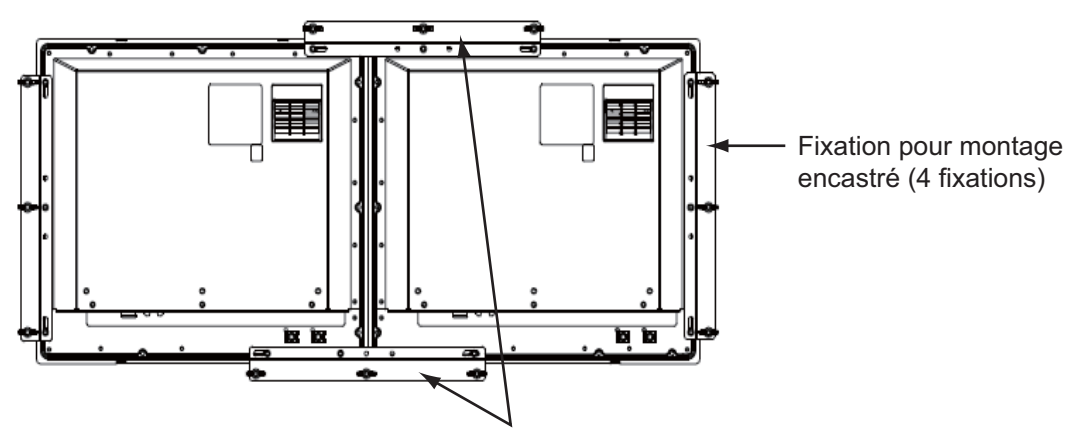

Combinez les écrans à l'aide des fixations pour montage encastré.

4. Fixez fermement les deux écrans. Reportez-vous aux étapes 7 à 9 de [section 1.2.](#page-11-1)

## <span id="page-22-1"></span><span id="page-22-0"></span>**1.7 Branchement**

Reportez-vous à la figure ci-dessous et au schéma d'interconnexion à la fin du présent manuel pour connecter les câbles.

#### **Connecteur**

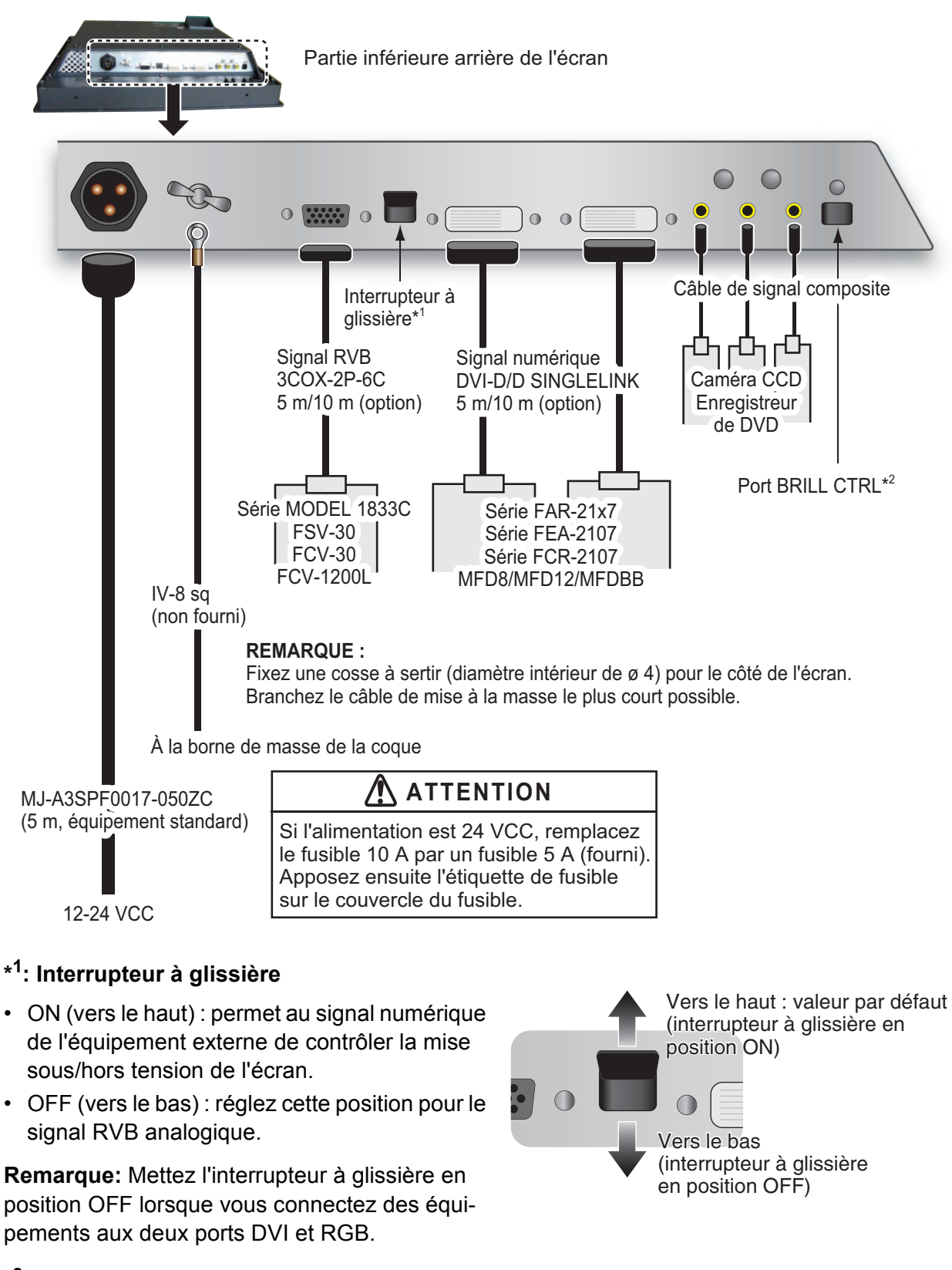

#### **\* 2: port BRILL CTRL**

Non disponible. Ne retirez pas l'étiquette apposée sur le connecteur.

#### **Branchement du câble de signal composite**

Fixez les câbles du signal composite à la borne de fixation à l'aide d'un serre-câble pour qu'ils soient correctement raccordés.

- 1. Faites passer le serre-câble (fourni) sur le côté de la borne de fixation.
- 2. Insérez le câble dans le serre-câble et tirez sur ce dernier.
- 3. Découpez le serre-câble qui dépasse à l'aide de pinces.

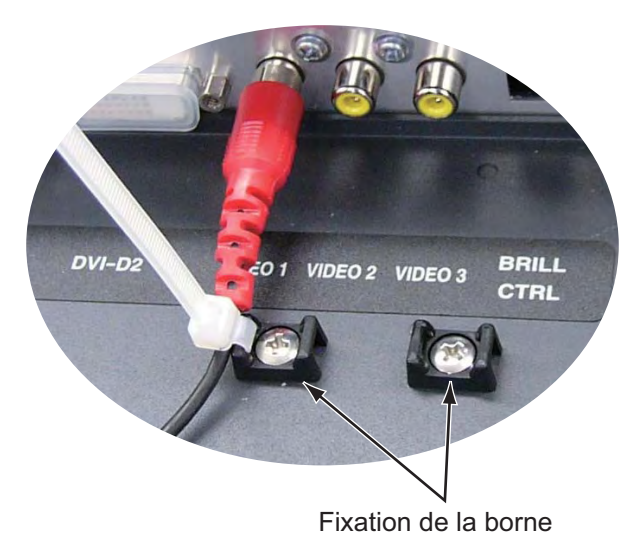

<span id="page-24-0"></span>Réglez le MU-150HD en fonction des équipements connectés.

## <span id="page-24-1"></span>**2.1 Réglage RGB/DVI**

Vous pouvez régler l'écran à partir des ports [RGB], [DVI-D1] et [DVI-D2] séparément. Mettez l'équipement externe sous tension et réglez l'écran comme suit.

- 1. Sélectionnez le signal à régler dans la fenêtre de sélection DISP. Reportez-vous à [section 3.4.](#page-32-0)
	- 1) Appuyez sur la touche **DISP**.
	- 2) Appuyez à nouveau sur la touche **DISP** pour sélectionner [RGB], [DVI1] ou [DVI2].
- 2. Appuyez sur la touche **MENU** pour afficher le menu. L'écran principal se referme automatiquement si vous n'effectuez aucune opération pendant une minute.
- 3. Appuyez sur la touche ◀ ou ▶ pour sélectionner [RGB], [DVI1] ou [DVI2]. Le réglage actuel (curseur) apparaît en orange. Les options de menu dépendent du menu sélectionné. Les mêmes options sont contenues dans les menus [DVI1] et [DVI2]. **Remarque:** Les menus en gris ne sont pas disponibles du fait de l'absence de signal.

| RGB DVII DVI2 VIDEO1 VIDEO2 VIDEO3 OSD SYSTEM<- Menu |                 |                  |                                 |  |           |
|------------------------------------------------------|-----------------|------------------|---------------------------------|--|-----------|
| H SIZE                                               | 640             |                  |                                 |  |           |
| <b>V SIZE</b>                                        | 480             |                  |                                 |  |           |
| <b>PHASE</b>                                         | 16              | $(1 - 32)$       |                                 |  |           |
| <b>CONTRAST</b>                                      | 32 <sup>°</sup> | $(1 - 64)$       |                                 |  |           |
| H POSITION                                           |                 | 50 $(1-99)$      |                                 |  |           |
| V POSITION                                           | <b>20</b>       | $(1 - 40)$       |                                 |  |           |
| <b>R LEVEL</b>                                       | 31 <sup>2</sup> | $(1 - 64)$       |                                 |  | Option de |
| <b>G</b> LEVEL                                       | 31              | $(1 - 64)$       |                                 |  | menu      |
| <b>B LEVEL</b>                                       | 31              | $(1 - 64)$       |                                 |  |           |
| <b>TEMPERATURE</b>                                   |                 |                  | 7000K (5500K/6500K/7000K/8000K) |  |           |
| <b>B STRETCH</b>                                     | <b>OFF</b>      | (OFF, $1~1$ -10) |                                 |  |           |
| W STRETCH                                            | <b>OFF</b>      | (OFF, 1~1~1)     |                                 |  |           |
| <b>DISP MODE</b>                                     | <b>FULL</b>     |                  | (FULL/NORMAL)                   |  |           |
| <b>SHARPNESS</b>                                     | 5               | (1~10)           |                                 |  |           |

*Menu de réglage RGB*

| <b>CONTRAST</b><br>$(1 - 64)$<br>32 <sup>2</sup><br>H POSITION<br>$25 -$<br>$(1 - 50)$<br><b>V POSITION</b><br>$20(1-40)$<br>R LEVEL<br>31<br>$(1 - 64)$<br>31<br><b>G</b> LEVEL<br>$(1 - 64)$<br>Option de<br><b>B</b> LEVEL<br>31<br>$(1 - 64)$<br>menu<br>7000K (5500K/6500K/7000K/8000K)<br><b>TEMPERATURE</b><br>(OFF, $1 \sim 10$ )<br><b>B STRETCH</b><br><b>OFF</b><br>(OFF, $1~1$ -10)<br><b>W STRETCH</b><br><b>OFF</b> |
|----------------------------------------------------------------------------------------------------|
| (FULL/NORMAL)<br><b>DISP MODE</b><br><b>FULL</b><br><b>SHARPNESS</b><br>$(1 \sim 10)$                                                                                                    |

*Menu de réglage DVI*

- 2. RÉGLAGES
- 4. Appuyez sur la touche  $\blacktriangle$  ou  $\nabla$  pour sélectionner l'option de menu à régler.
- 5. Appuyez sur la touche ◀ ou ▶ pour procéder au réglage.
- 6. Appuyez sur la touche **MENU** pour fermer le menu.

#### *Descriptions des menus RGB/DVI*

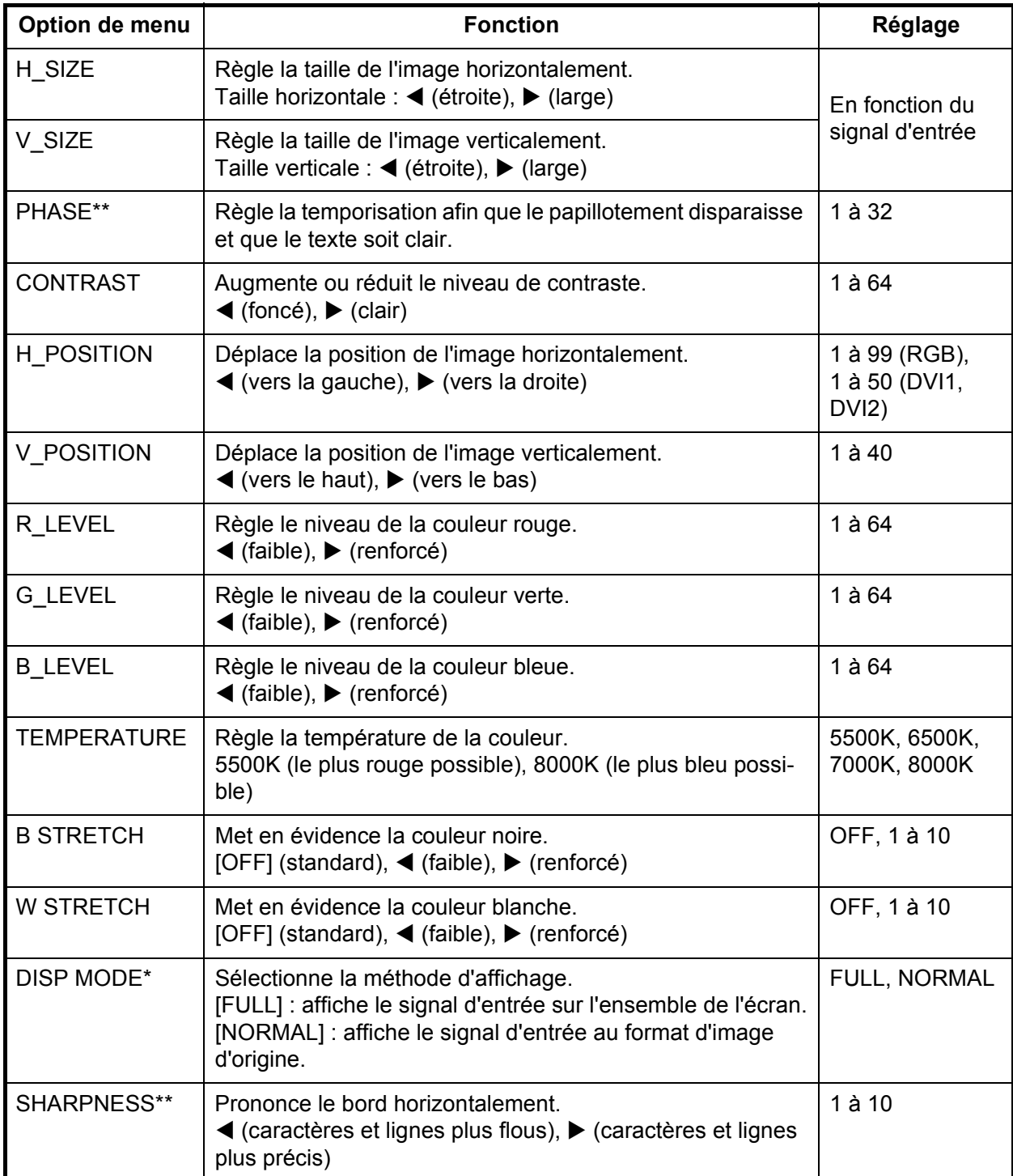

\* : Avec une entrée SXGA, un cercle peut apparaître sous forme d'ellipse en raison d'un format d'image différent. Dans ce cas, sélectionnez [NORMAL] dans l'option de menu [DISP MODE] du menu [RGB], [DVI1] ou [DVI2]. Les parties droite et gauche de l'écran sont vides (ceci est normal).

\*\* : Si les caractères ne sont pas nets, réglez [PHASE] et [SHARPNESS].

## <span id="page-26-0"></span>**2.2 Réglage du signal composite vidéo**

Vous pouvez régler le signal VIDEO1, 2 ou 3 des ports VIDEO1, VIDEO2 et VIDEO3 séparément. Le signal VIDEO1, 2 ou 3 s'affiche également dans la fenêtre PIP.

- 1. Sélectionnez le signal à régler dans la fenêtre de sélection DISP.
- 2. Appuyez sur la touche **MENU** pour afficher le menu.
- 3. Appuyez sur la touche < ou > pour sélectionner [VIDEO1], [VIDEO2] ou [VIDEO3]. Les mêmes options sont contenues dans les menus [VIDEO1], [VIDEO2] et [VIDEO3].

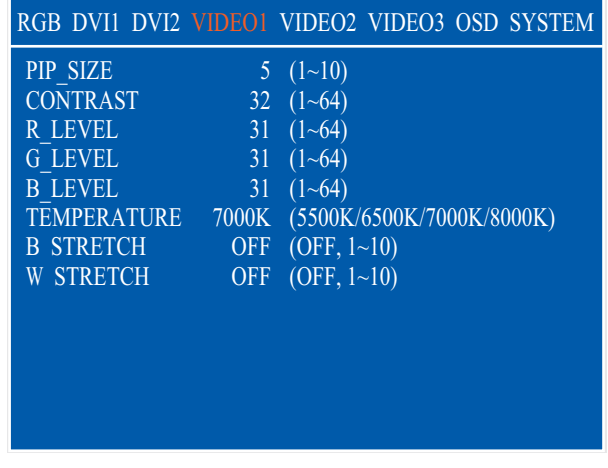

*[VIDEO1] (2 ou 3) - Menu de réglage*

- 4. Appuyez sur la touche  $\blacktriangle$  ou  $\nabla$  pour sélectionner l'option de menu à régler.
- 5. Appuyez sur la touche  $\triangleleft$  ou  $\triangleright$  pour procéder au réglage.
- 6. Appuyez sur la touche **MENU** pour fermer le menu.

#### *Description des menus VIDEO*

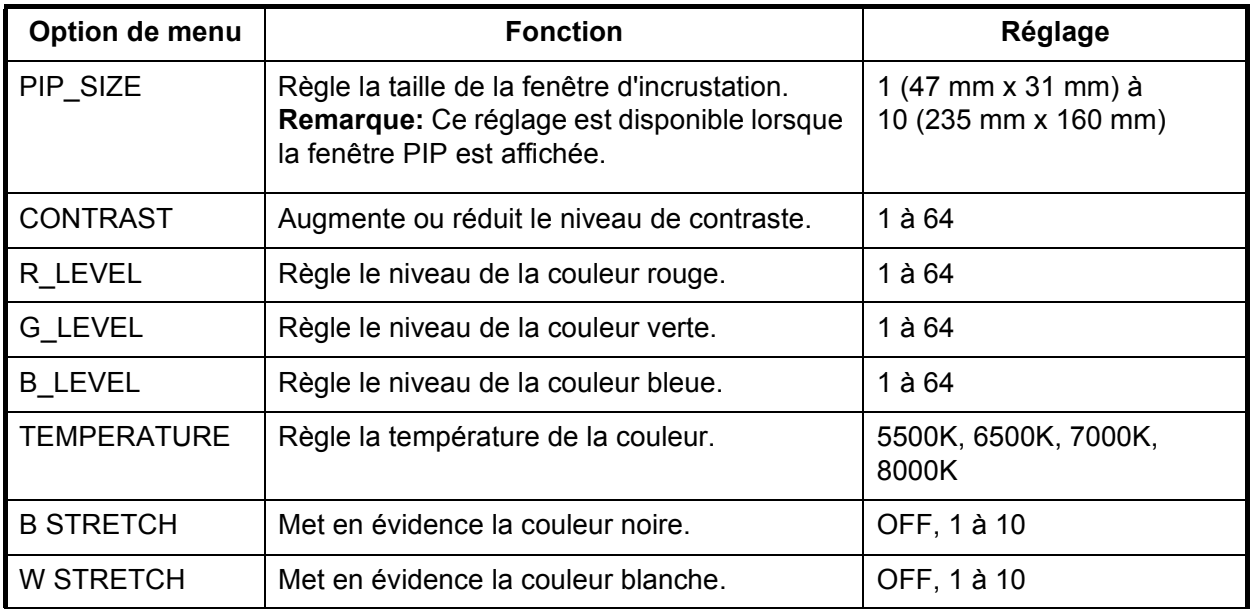

(Reportez-vous à "Descriptions des menus RGB/DVI" de la page 17.)

## <span id="page-27-0"></span>**2.3 Réglage de la fenêtre des menus**

#### <span id="page-27-1"></span>**2.3.1 Comment régler la fenêtre des menus**

Vous pouvez régler la position et la transparence de la fenêtre des menus dans le menu [OSD] (On Screen Display).

- 1. Appuyez sur la touche **MENU** pour afficher le menu.
- 2. Appuyez sur la touche  $\blacktriangleleft$  ou  $\blacktriangleright$  pour sélectionner [OSD].

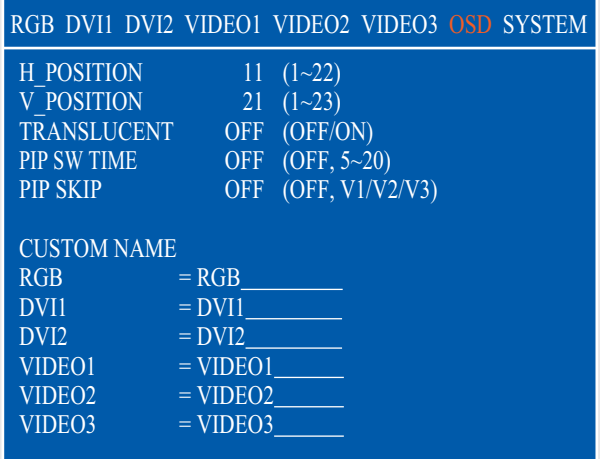

#### *Menu OSD*

- 3. Appuyez sur la touche ▲ ou ▼ pour sélectionner l'option de menu à régler.
- 4. Appuyez sur la touche < ou > pour procéder au réglage.
- 5. Appuyez sur la touche **MENU** pour fermer le menu.

#### *Description du menu OSD*

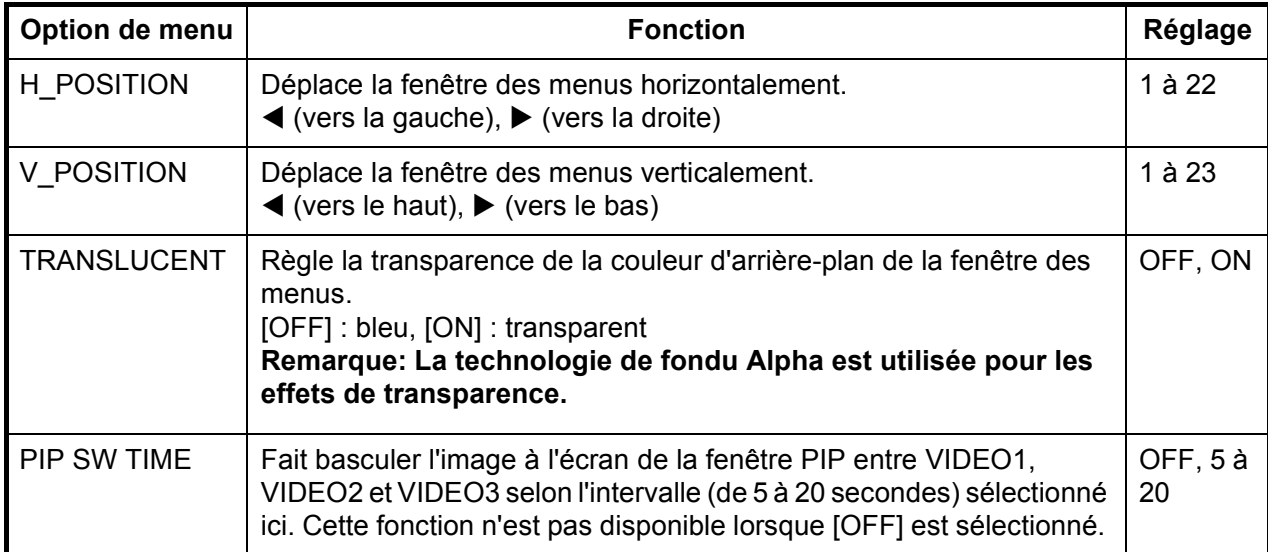

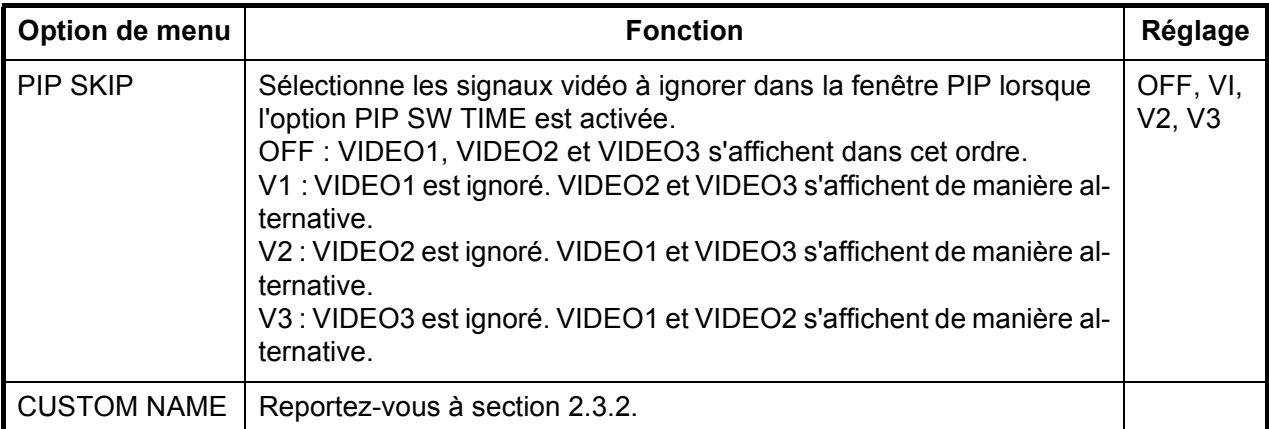

#### <span id="page-28-0"></span>**2.3.2 Comment modifier le nom du signal**

Vous pouvez remplacer le nom du signal ("RGB", "DVI1", "VIDEO1", etc.) par un nom explicite (par exemple, le nom de l'équipement). Le nouveau nom s'affiche dans la fenêtre de sélection DISP, la fenêtre de sélection PIP et dans l'indication affichée en haut à droite de l'écran. Reportezvous à [section 3.4](#page-32-0) et [section 3.5](#page-33-0)

- 1. Appuyez sur la touche **MENU** pour afficher le menu principal.
- 2. Appuyez sur la touche  $\triangleleft$  ou  $\triangleright$  pour sélectionner [OSD].

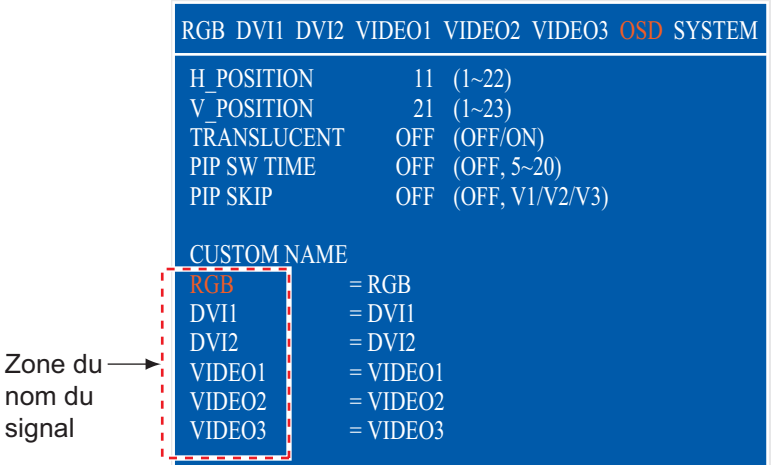

#### *Zone du nom du signal*

- 3. Appuyez sur la touche ▲ ou ▼ pour sélectionner le signal à renommer dans la zone du nom du signal. Dans l'exemple ci-dessus, RGB est sélectionné.
- 4. Appuyez sur la touche  $\blacktriangleright$  pour sélectionner le caractère à modifier. Dans l'exemple ci-dessous, "G" de RGB est sélectionné.

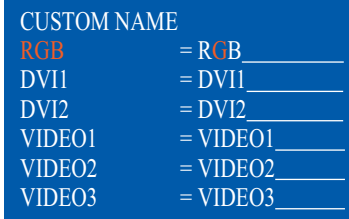

- 2. RÉGLAGES
- 5. Appuyez sur la touche ▲ ou ▼ pour sélectionner le caractère alphanumérique souhaité. Dans l'exemple ci-dessous, "5" est sélectionné. Vous pouvez définir dix caractères maximum. Les caractères "A à Z", "0 à 9", "–", ".", " " (es-

pace) peuvent être utilisés.

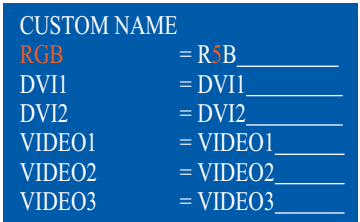

- 6. Pour modifier un autre nom de signal, appuyez plusieurs fois sur la touche < pour revenir à la zone du nom du signal. Répétez les étapes 3 à 5.
- 7. Appuyez sur la touche **MENU** pour fermer le menu.

<span id="page-30-0"></span>**3. UTILISATION**

## <span id="page-30-1"></span>**3.1 Commandes**

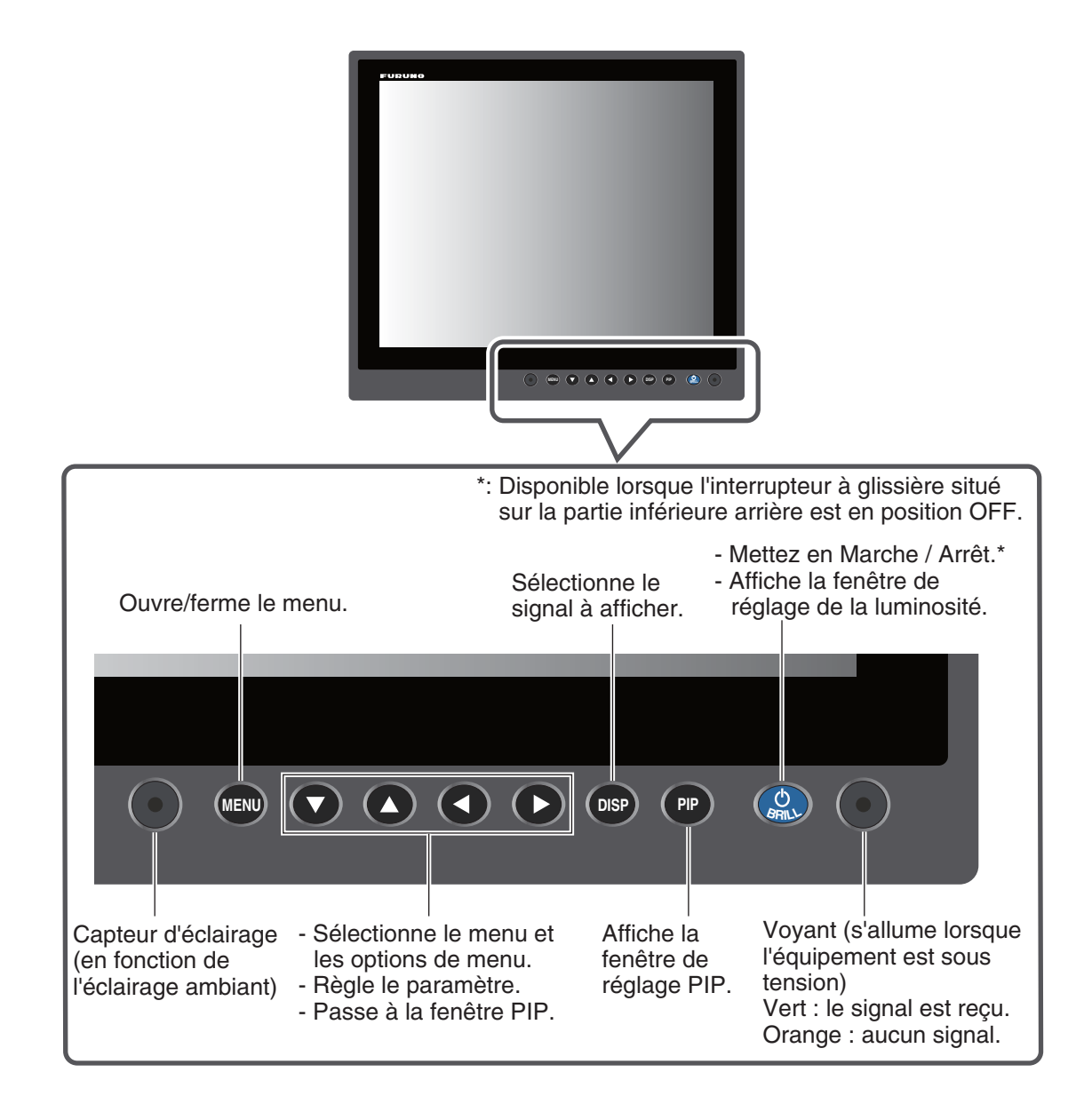

3. UTILISATION

## <span id="page-31-0"></span>**3.2 Mise sous/hors tension**

Cette section explique comment mettre sous/hors tension l'écran et la fonction de verrouillage des touches.

#### <span id="page-31-1"></span>**3.2.1 Mise sous/hors tension**

La méthode de mise sous/hors tension dépend de la position de l'interrupteur à glissière. L'interrupteur à glissière est défini pendant l'installation de l'écran. Reportez-vous à [section 1.7](#page-22-0).

**Remarque:** Lorsque vous redémarrez l'écran, patientez au moins trois secondes avant de mettre l'équipement sous tension.

#### **Interrupteur à glissière "ON"**

L'équipement externe connecté au port DVI (DVI-D1 ou DVI-D2) permet de mettre l'écran sous/ hors tension.

**Remarque 1:** Vous ne pouvez pas mettre l'équipement sous tension à l'aide de la touche **/ BRILL** du MU-150HD.

**Remarque 2:** Lorsque vous branchez les câbles aux deux ports, DVI-D1 et DVI-D2, mettez les équipements connectés hors tension pour mettre également l'écran hors tension.

#### **Interrupteur à glissière "OFF"**

- 1. Appuyez sur la touche (<sup>I</sup>) **/BRILL** pour mettre l'écran sous tension.
- 2. Appuyez sur et maintenez la touche (<sup>l</sup>) **/BRILL** enfoncée pendant trois secondes pour mettre l'écran hors tension. Lorsque vous maintenez la touche enfoncée, l'écran illustré à droite s'affiche.

SHUT DOWN This monitor will shut down in three seconds.

### <span id="page-31-2"></span>**3.2.2 Verrouillage de l'utilisation**

Vous pouvez verrouiller l'écran pour empêcher son utilisation. Aucune touche (à l'exception de la

touche **/BRILL**) ne peut pas être utilisée.

- 1. Tout en maintenant la touche **PIP** enfoncée, mettez l'écran sous tension. Appuyez sur et maintenez la touche **PIP** enfoncée pendant plus de cinq secondes. **Remarque:** Lorsque l'interrupteur à glissière est en position "ON", mettez l'équipement externe connecté sous tension tout en appuyant sur la touche **PIP** pour mettre l'écran sous tension.
- 2. Pour annuler le verrouillage, mettez l'écran hors puis de nouveau sous tension tout en maintenant la touche **PIP** enfoncée. Appuyez sur et maintenez la touche **PIP** enfoncée pendant plus de cinq secondes.

## <span id="page-31-3"></span>**3.3 Réglage de la brillance de l'affichage**

Vous pouvez régler la brillance de l'affichage comme suit :

**Remarque:** L'éclairage automatique doit être désactivé pour pouvoir utiliser cette fonction. Reportez-vous à section 3.6.1.

1. Appuyez brièvement sur la touche (b) **BRILL** pour afficher la fenêtre de réglage BRILL.

La fenêtre illustrée à droite est refermée si aucune opération n'est effectuée pendant cinq secondes.

2. Appuyez sur la touche  $\triangleleft$  ou  $\triangleright$  pour régler la brillance (plage de réglage : de 1 à 50).

Vous pouvez également régler la brillance en appuyant plusieurs fois sur la touche (<sup>I</sup>) **/BRILL**.

3. Appuyez sur la touche  $\triangle$  ou  $\nabla$  pour fermer la fenêtre.

**Remarque 1:** Si vous mettez l'écran hors tension avec la brillance minimale, la visibilité de l'écran au démarrage suivant peut être difficile en raison de l'éclairage ambiant. Dans ce cas, appuyez

plusieurs fois sur la touche (<sup>I</sup>) **/BRILL**.

**Remarque 2:** Si vous utilisez l'écran pour la série FAR-21x7, vous pouvez régler la brillance à partir de la série FAR-21x7. (reportez-vous à section 3.6.2.)

## <span id="page-32-0"></span>**3.4 Sélection de la source de l'image principale**

Sélectionnez le signal à afficher sur l'ensemble de l'écran comme suit :

1. Appuyez sur la touche **DISP** pour afficher la fenêtre de sélection DISP. Les noms des signaux s'affichent tels que vous les avez personnalisés section 2.3.2 dans la fenêtre. Cette fenêtre se referme si aucune opération n'est effectuée pendant cinq secondes.

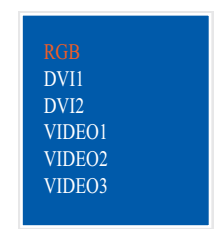

*Fenêtre de sélection DISP (valeur par défaut)*

2. Appuyez sur la touche  $\triangle$  ou  $\nabla$  pour sélectionner un signal. Vous pouvez également sélectionner le signal en appuyant de manière continue sur la touche **DISP**. [RGB] : le signal du port RGB s'affiche.

[DVI1], [DVI2] : le signal du port DVI sélectionné s'affiche.

[VIDEO1] - [VIDEO3] : la vidéo externe du port VIDEO sélectionné s'affiche.

3. Appuyez sur la touche  $\triangleleft$  ou  $\triangleright$  pour fermer la fenêtre. Le nom du signal sélectionné s'affiche en haut à droite pendant cinq secondes après la fermeture de la fenêtre de sélection DISP. Le message "NO SIGNAL" s'affiche en cas d'absence de signal.

## <span id="page-33-0"></span>**3.5 Sélection de la source de la fenêtre PIP**

Sélectionnez la source de la fenêtre PIP (incrustation) comme suit. La fenêtre PIP est disponible sur l'affichage RGB, DVI1 ou DVI2.

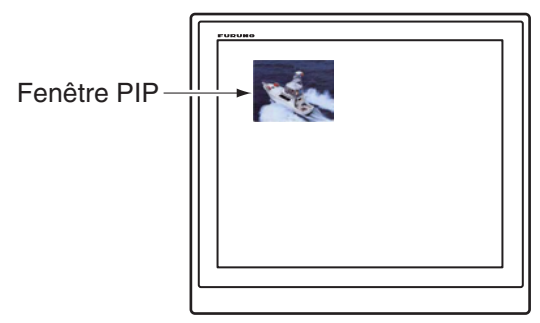

1. Lorsque l'affichage RGB, DVI1 ou DVI2 s'affiche, appuyez sur la touche **PIP**. La fenêtre de sélection PIP s'affiche. Les noms des signaux s'affichent tels que vous les avez personnalisés section 2.3.2 dans la fenêtre. Cette fenêtre se referme si aucune opération n'est effectuée pendant cinq secondes.

| VIDEO1             |  |
|--------------------|--|
| VIDE <sub>02</sub> |  |
| VIDE <sub>O3</sub> |  |
| <b>OFF</b>         |  |
|                    |  |

*Fenêtre de sélection PIP (valeur par défaut)*

- 2. Appuyez sur la touche  $\triangle$  ou  $\nabla$  pour sélectionner le port VIDEO souhaité. [VIDEO1] (2 ou 3) peut également être sélectionné en appuyant de façon continue sur la touche **PIP**. Si vous sélectionnez [VIDEO1], [VIDEO2] ou [VIDEO3], la fenêtre PIP s'affiche. Pour fermer la fenêtre PIP, sélectionnez [OFF].
- 3. Appuyez sur la touche ◀ ou ▶ pour fermer la fenêtre de réglage PIP.
- 4. Vous pouvez déplacer la fenêtre PIP en appuyant sur les flèches lorsque le menu est fermé.

**Remarque 1:** Pour afficher les images VIDEO1, VIDEO2 et VIDEO3 de manière alternée, réglez la durée du cycle (5 -20 sec.) à l'aide de l'option [PIP SW TIME] du menu [OSD]. Dans ce cas, le réglage ci-dessus n'est pas valide. Reportez-vous à section 2.3.1.

**Remarque 2:** Vous pouvez régler la taille de la fenêtre PIP dans le menu [VIDEO1] (2 ou 3). Reportez-vous à [section 2.2](#page-26-0).

## <span id="page-33-1"></span>**3.6 Menu SYSTEM**

Vous pouvez régler la commande de brillance et effacer la mémoire dans le menu [SYSTEM]. Vous pouvez également vérifier l'état du signal et le numéro du programme dans le menu [SYS-TEM].

#### <span id="page-33-2"></span>**3.6.1 Réglage de l'éclairage automatique**

La fonction de réglage automatique permet de régler automatiquement la brillance en fonction des conditions d'éclairage

détectées par le capteur d'éclairage situé sur le panneau avant. Vous pouvez également sélectionner l'intervalle selon lequel la brillance est réglée.

**Remarque:** Ne placez aucun objet devant le capteur d'éclairage.

- 1. Appuyez sur la touche **MENU** pour afficher le menu principal.
- 2. Appuyez sur la touche ▶ pour sélectionner [SYSTEM].

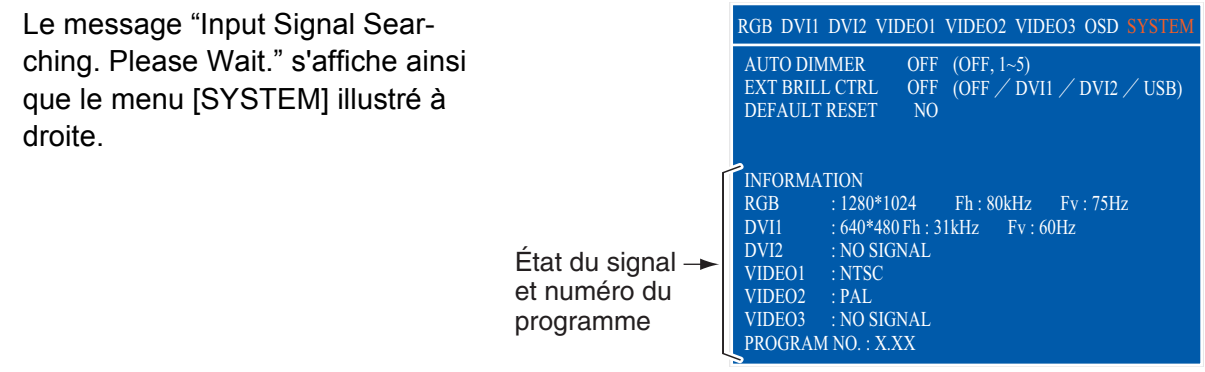

- 3. Appuyez sur la touche ▲ ou ▼ pour sélectionner [AUTO DIMMER].
- 4. Appuyez sur la touche < ou > pour sélectionner l'intervalle de réglage.
- [OFF] : non réglé automatiquement
- [1] : toutes les deux secondes
- [3] : toutes les minutes
- 
- [2] : toutes les 30 secondes
- [4] : toutes les trois minutes
- [5] : toutes les cinq minutes
- 5. Appuyez sur la touche **MENU** pour fermer le menu.

#### <span id="page-34-0"></span>**3.6.2 Réglage de la brillance à partir de l'équipement externe**

Lorsque la série FAR-21x7 est connectée au port [DVI-D1] ou [DVI-D2], vous pouvez régler la brillance de l'écran à partir de la série FAR-21x7 connectée.

**Remarque:** L'éclairage automatique doit être désactivé pour pouvoir utiliser cette fonction.

- 1. Appuyez sur la touche **MENU** pour afficher le menu principal.
- 2. Appuyez sur la touche ▶ pour sélectionner [SYSTEM].
- 3. Appuyez sur la touche ▲ ou ▼ pour sélectionner [EXT BRILL CTRL].
- 4. Appuyez sur la touche < ou > pour régler l'option d'entrée souhaitée. [OFF] : vous ne pouvez pas régler la brillance à partir de l'équipement externe. [DVI1] : lorsque DVI1 s'affiche, le signal de brillance du port DVI-D1 contrôle la brillance de cet affichage. La touche (<sup>I</sup>)/**BRILL** est disponible dans un écran autre que DVI1. [DVI2] : lorsque DVI2 s'affiche, l'entrée du signal de brillance du port DVI-D2 contrôle la brillance de cet affichage. La touche (<sup>I</sup>) **/BRILL** est disponible dans un écran autre que DVI2. [USB] : non disponible.
- 5. Appuyez sur la touche **MENU** pour fermer le menu.

#### <span id="page-34-1"></span>**3.6.3 Purge de la mémoire**

Vous pouvez effacer la mémoire afin de rétablir les valeurs par défaut.

- 1. Appuyez sur la touche **MENU** pour afficher le menu principal.
- 2. Appuyez sur la touche ▶ pour sélectionner [SYSTEM].
- 3. Appuyez sur la touche ▲ ou ▼ pour sélectionner [DEFAULT RESET].
- 3. UTILISATION
- 4. Appuyez sur la touche  $\blacktriangleright$ . L'affichage passe de "YES" à "NO".

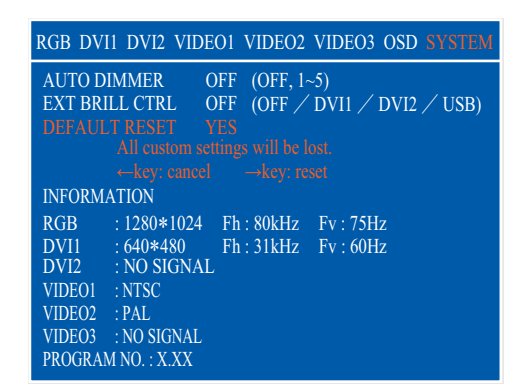

Remarque: Pour annuler, appuyez sur la touche <. L'affichage passe de "NO" à "YES".

5. Appuyez sur la touche ▶ pour sélectionner "reset".

## <span id="page-36-0"></span>**4. MAINTENANCE, DÉPANNAGE**

## **NOTIFICATION**

**Ne pas appliquer de peinture, de mastic anticorrosion ou de nettoyant de contact sur le revêtement ou les pièces en plastique de l'équipement.**

Ces produits contiennent des solvants organiques pouvant endommager le revêtement ou les pièces en plastique, en particulier les connecteurs en plastique.

## <span id="page-36-1"></span>**4.1 Maintenance**

#### **Maintenance régulière**

Une maintenance régulière est importante pour assurer le bon fonctionnement de l'appareil. Vérifiez régulièrement les éléments suivants pour conserver l'équipement en bon état.

- Vérifiez que les connecteurs situés au bas de l'écran sont correctement branchés.
- Vérifiez que le câble de mise à la masse et la borne de masse ne portent aucune trace de corrosion. Procédez à un nettoyage le cas échéant. Vérifiez que le câble de mise à la masse est correctement fixé.
- Retirez la poussière et la saleté de l'écran avec un chiffon sec et doux. N'utilisez pas de nettoyants chimiques pour nettoyer les éléments de l'écran. Vous pourriez effacer la peinture et les inscriptions.
- Nettoyez soigneusement l'écran LCD pour éviter les rayures en utilisant un chiffon de nettoyage spécial (fourni en

accessoire). Pour retirer la poussière ou les dépôts de sel, utilisez un produit pour écran LCD et essuyez délicatement l'écran à l'aide de papier de soie. Changez fréquemment le papier de soie pour éviter toute rayure due à la poussière ou au sel. N'utilisez pas de solvant de type diluant, acétone ou benzène pour le nettoyage. N'utilisez pas non plus de dégraissant ou d'antibuée car ils peuvent retirer le revêtement de l'écran LCD.

#### **Remplacement des fusibles**

Les fusibles placés dans le porte-fusible du câble d'alimentation protègent l'équipement contre les défaillances d'alimentation. Si le fusible fond, recherchez la cause avant de le remplacer. Si le fusible fond après son remplacement, demandez une réparation.

## **AVERTISSEMENT**

**Utiliser le fusible adapté.** L'utilisation d'un fusible non adapté peut provoquer un incendie ou endommager l'appareil.

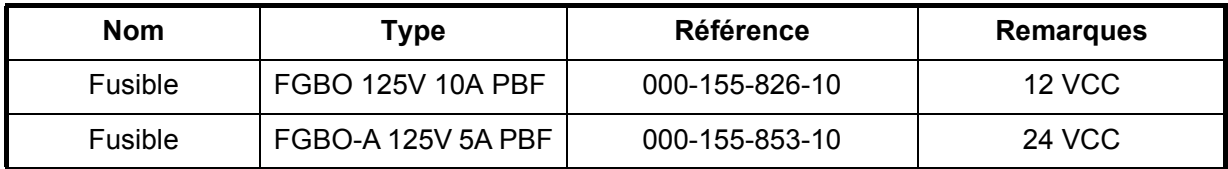

#### **Remplacement de l'écran LCD**

La durée de vie de l'écran LCD est d'environ 60 000 heures. Le nombre d'heures réel dépend de la température ambiante et de l'humidité. Remplacez l'écran LCD lorsque la luminosité ne peut plus être augmentée.

#### **Remplacement du ventilateur**

La durée de vie du ventilateur est d'environ 40 000 heures. Le nombre d'heures réel dépend de la température ambiante. Le message "FAN1 ERROR" s'affiche lorsque la rotation du ventilateur est insuffisante. Mettez l'équipement hors tension et contactez votre revendeur pour faire remplacer le ventilateur.

## <span id="page-37-0"></span>**4.2 Dépannage**

Recherchez dans le tableau ci-dessous les causes possibles et les actions nécessaires pour rétablir un fonctionnement normal. Si une réparation de l'équipement est nécessaire, fournissez le résultat du dépannage au technicien de maintenance.

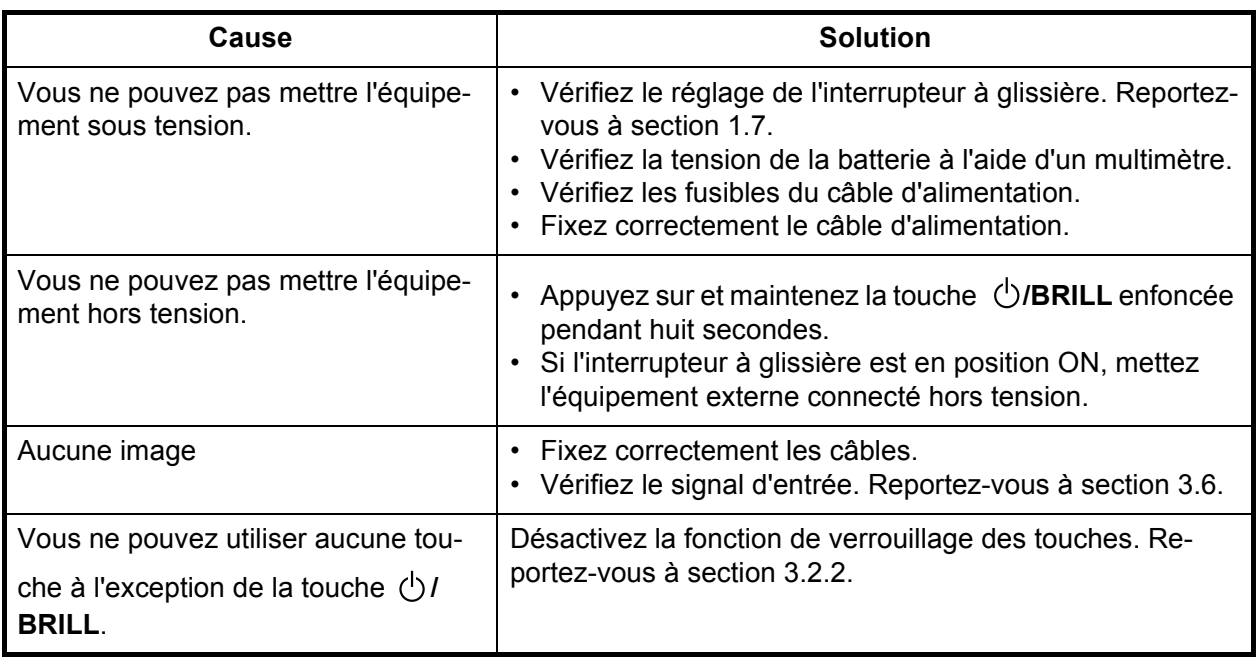

#### *Dépannage*

#### <span id="page-38-0"></span>**CARACTÉRISTIQUES DE L'ÉCRAN MARITIME MU-150HD**

#### **1 GÉNÉRALITÉS**

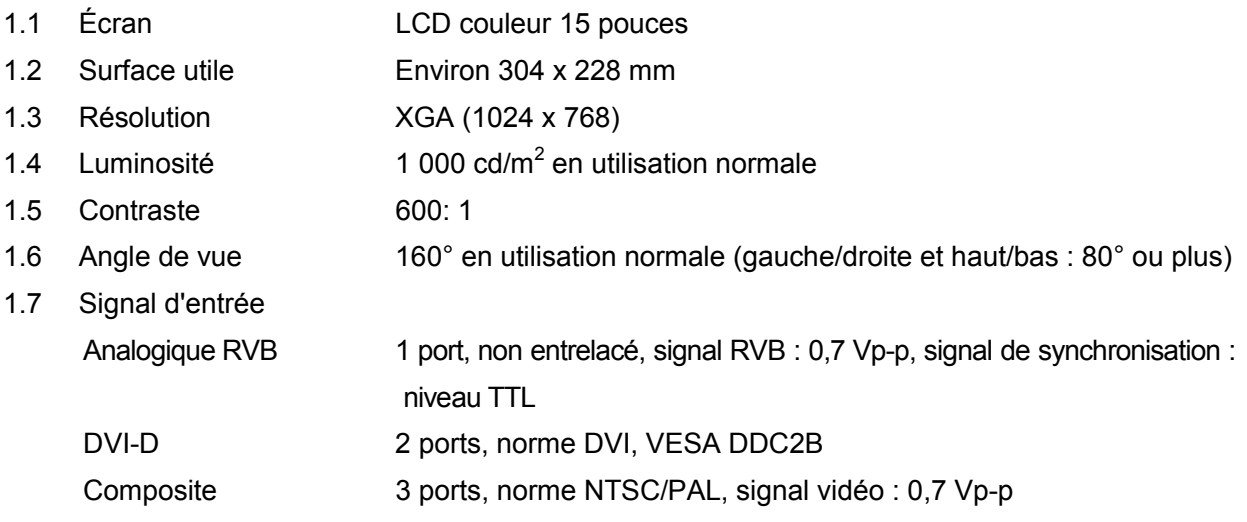

#### **2 ALIMENTATION**

12-24 VCC : 4,5-2,2 A

#### **3 CONDITIONS AMBIANTES**

- 3.1 Température ambiante -15°C à +55°C
- 3.2 Humidité relative 93 % à 40°C
- 3.3 Degré de protection IP56 (CFR46, panneau avant), IP22 (châssis)
- 3.4 Vibration IEC 60945-4

#### **4 COULEUR DE L'UNITÉ**

N2.5

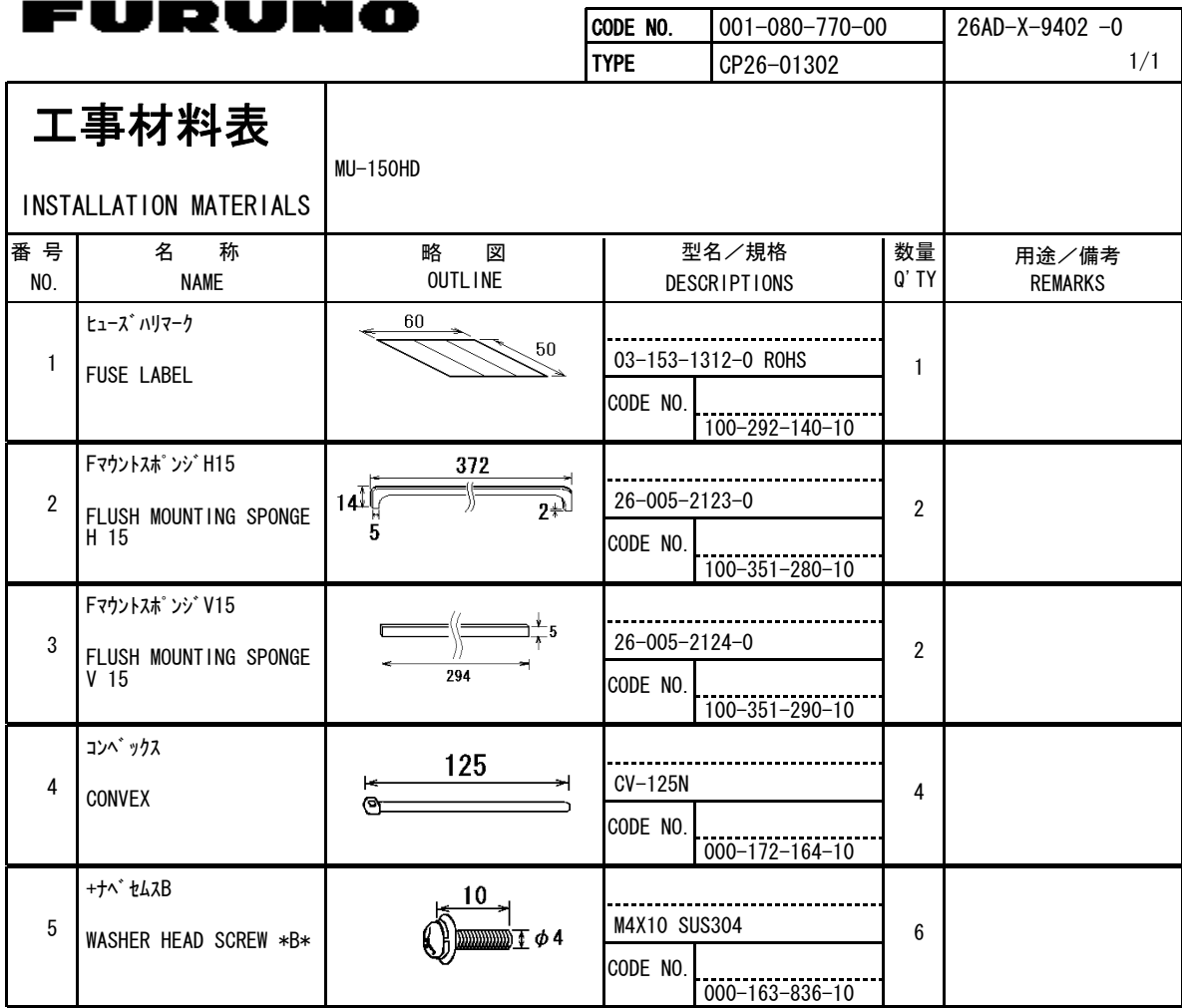

型式/コード番号が2段の場合、下段より上段に代わる過渡期品であり、どちらかが入っています。 なお、品質は変わりません。

#### (略図の寸法は、参考値です。 DIMENSIONS IN DRAWING FOR REFERENCE ONLY.) TWO TYPES AND CODES MAY BE LISTED FOR AN ITEM. THE LOWER PRODUCT MAY BE SHIPPED IN PLACE OF THE UPPER PRODUCT. QUALITY IS THE SAME.

FURUNO ELECTRIC CO .,LTD. 26AD-X-9402

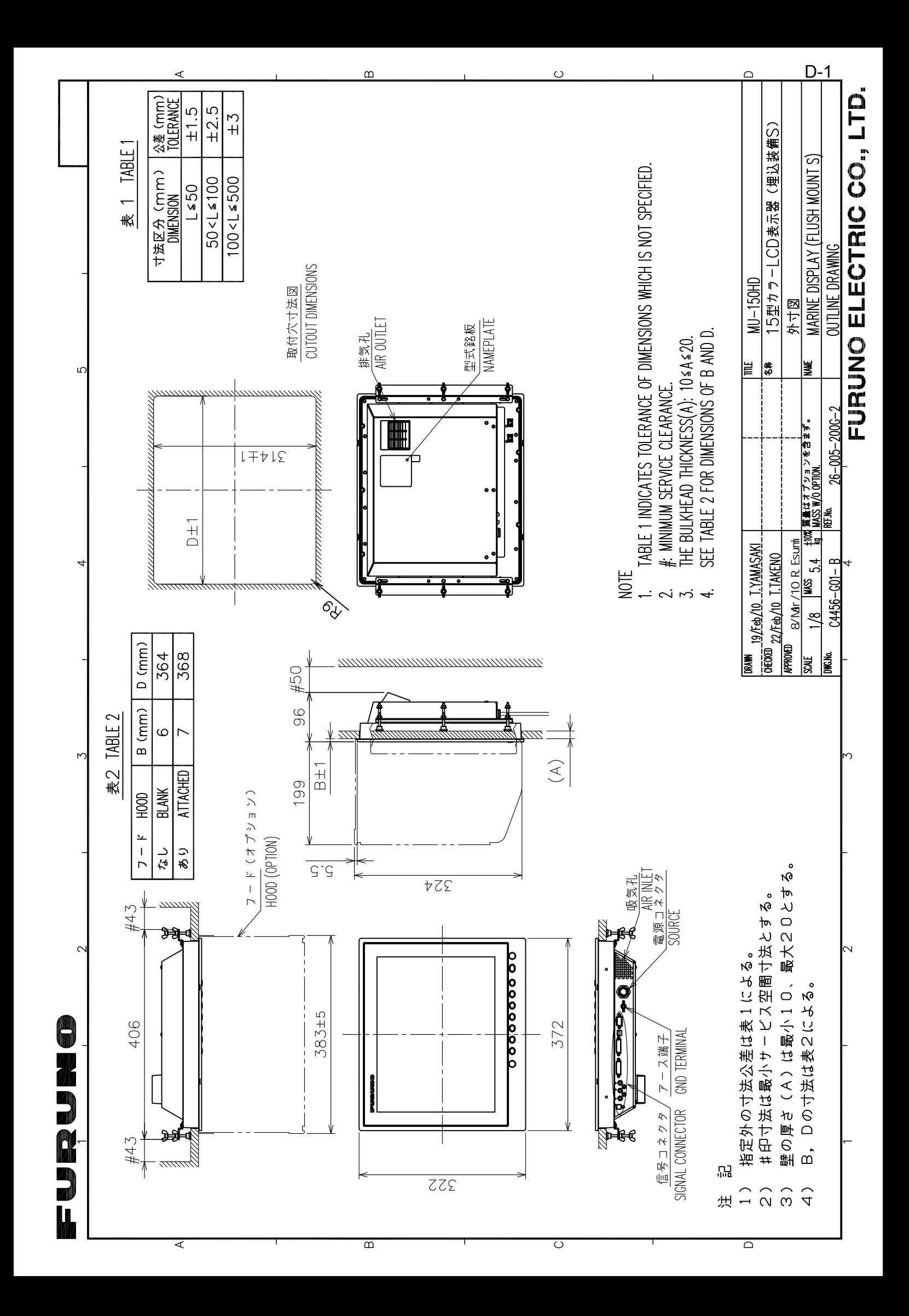

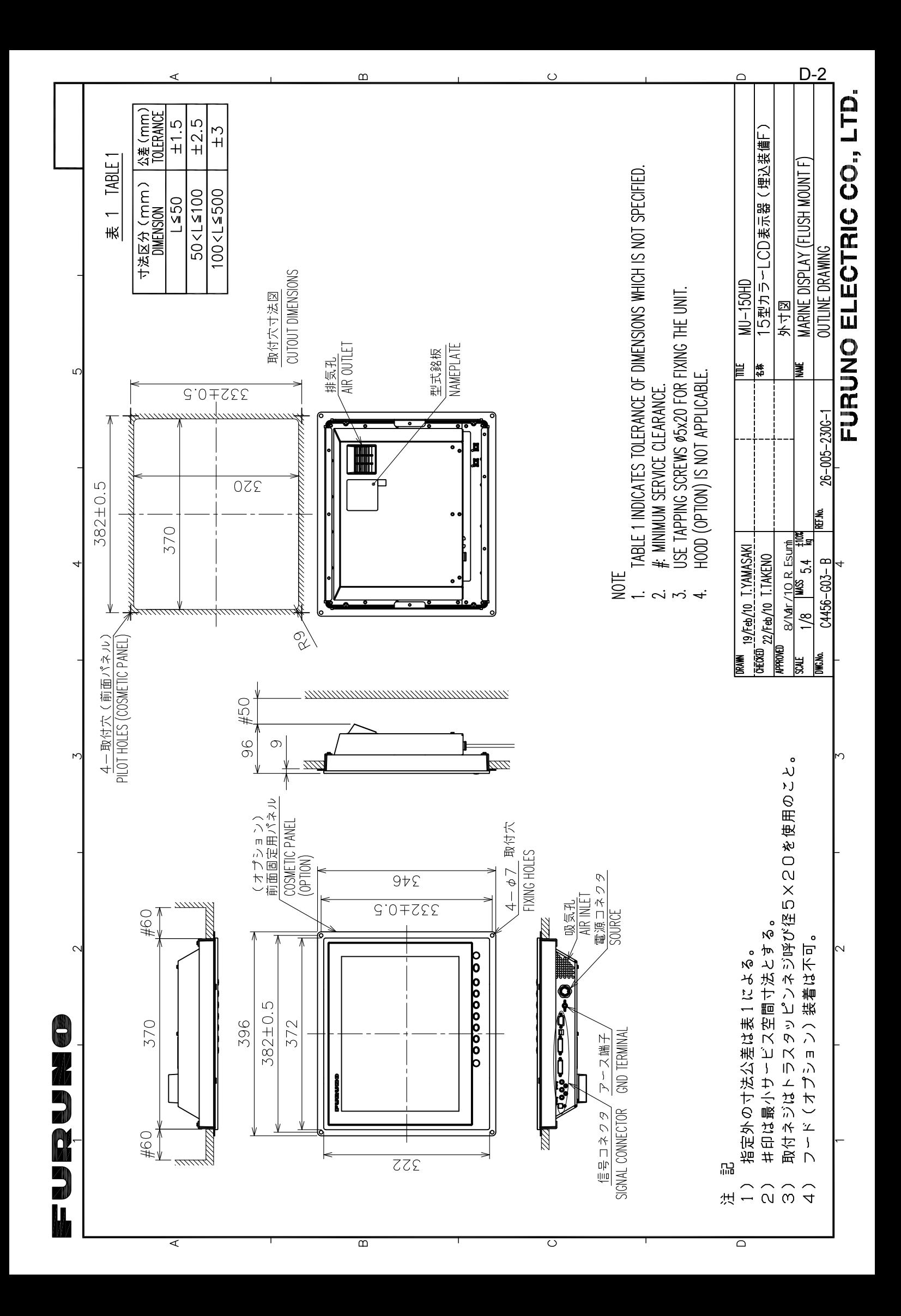

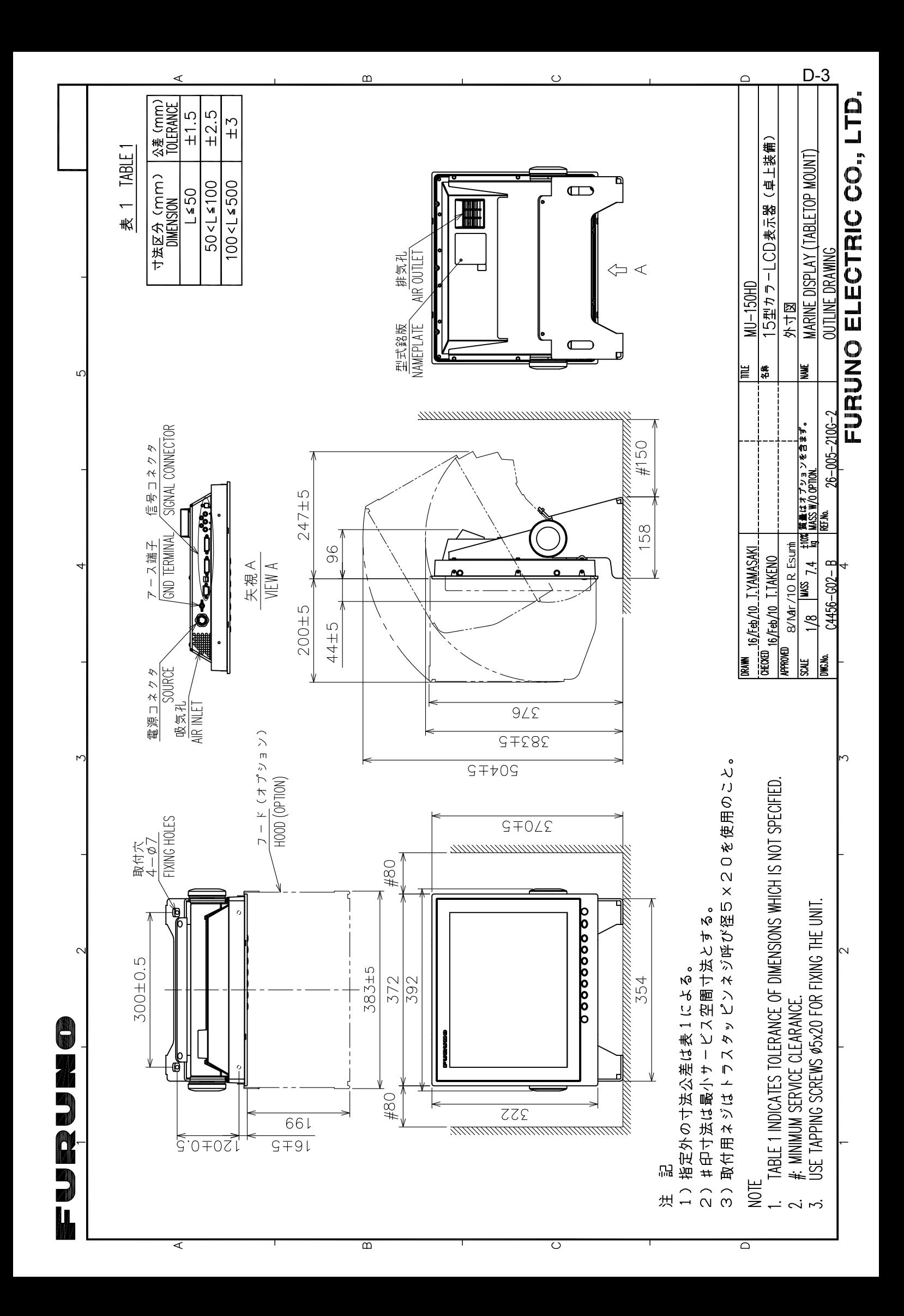

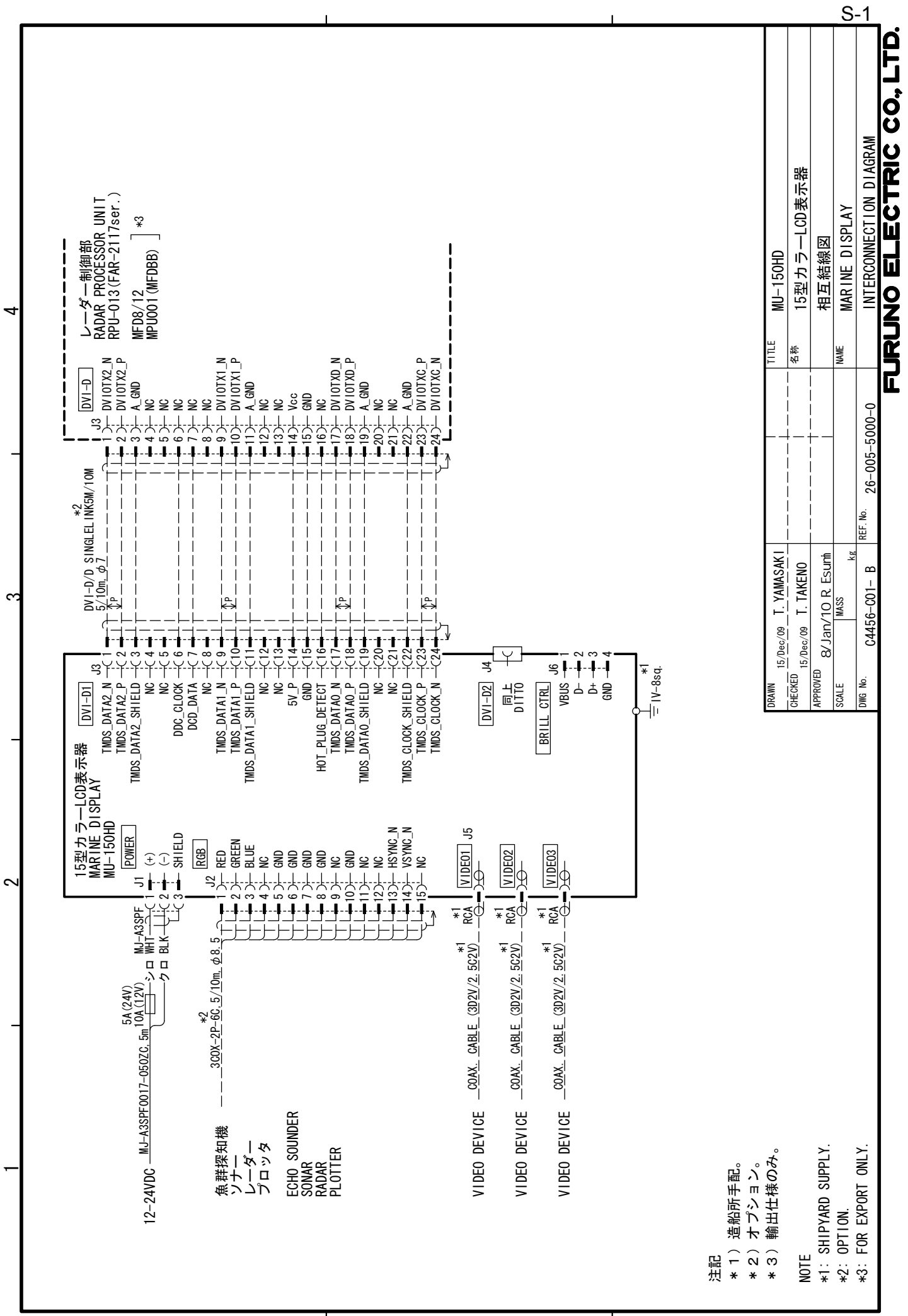

 $\prec$ 

 $\blacksquare$ 

മ

ت